# **ORIENTAÇÕES PARA O REGISTO ON-LINE DE DISPOSITIVOS MÉDICOS, E DISPOSITIVOS MÉDICOS PARA DIAGNÓSTICO** *IN VITRO* **POR PARTE DOS DISTRIBUIDORES QUE OPEREM NO MERCADO NACIONAL**

(de acordo com o nº1 do artigo 41º do Decreto-Lei nº 145/2009 de 17 de junho e com o artigo 12º do Decreto-Lei nº189/2000)

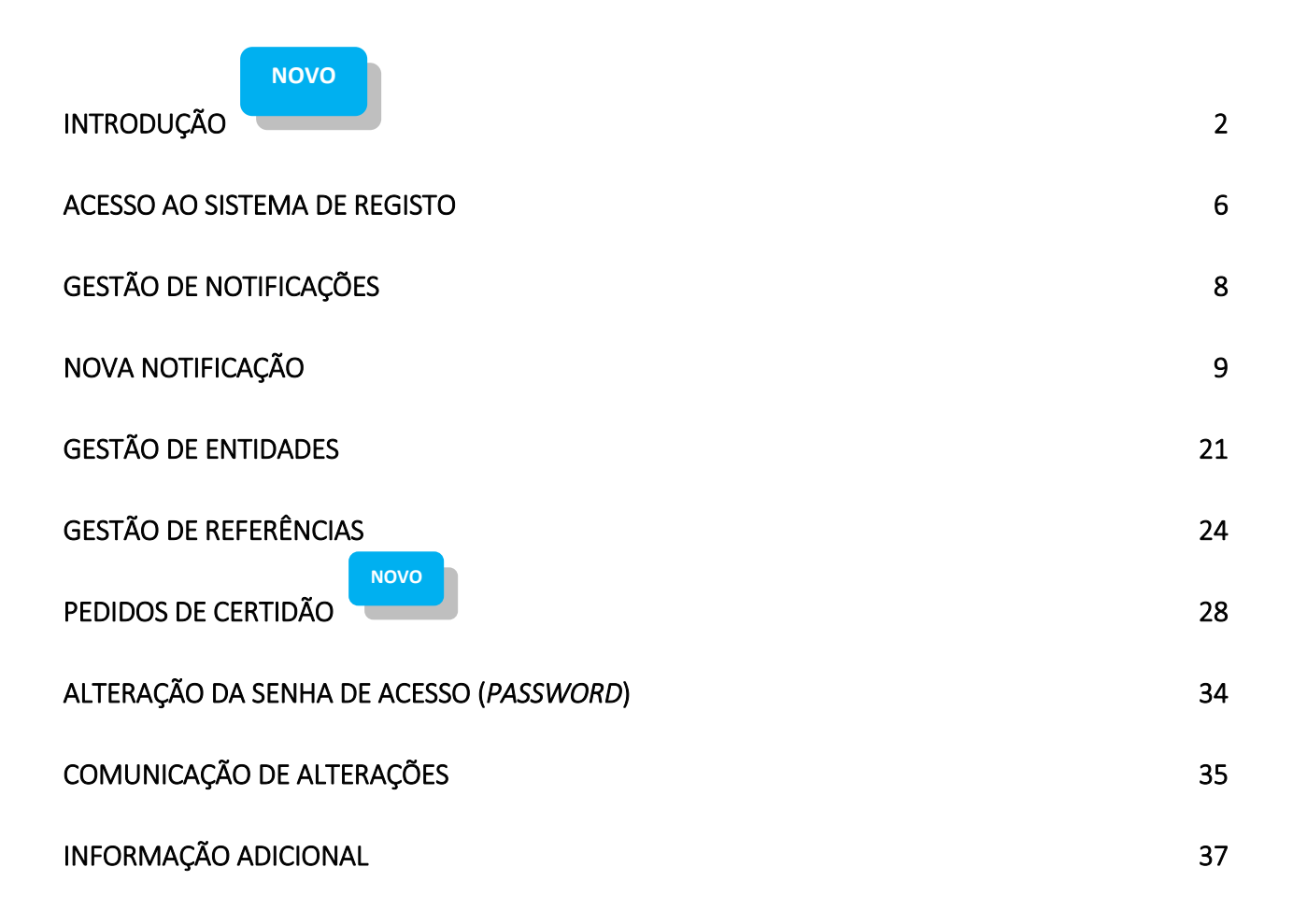

# INTRODUÇÃO

<span id="page-1-0"></span>O **sistema de registo** *on-line* **para notificação de dispositivos médicos e dispositivos médicos para diagnóstico** *in vitro* **pelos Distribuidores (SDIV)**, que materializa o formato de notificação de acordo com o nº 1 do artigo 41º do Decreto-Lei n.º 145/2009 de 17 de junho e com o artigo 12.º do Decreto-Lei n.º 189/2000, existe desde **novembro de 2003** e tem vindo a ser alterado de forma a dar resposta às necessidades dos utilizadores.

Considera-se distribuidor de dispositivos médicos, no âmbito do disposto no art.º 41.º do Decreto-Lei n.º 145/2009, de 17 de junho, qualquer entidade que se dedique à distribuição por grosso destes produtos no território nacional<sup>1</sup> .

Em **outubro de 2011** foram incluídas novas funcionalidades no sistema de registo *on-line* com vista a melhorar a qualidade dos dados e permitir a identificação única, até à referência, dos dispositivos médicos e dispositivos médicos para diagnóstico *in vitro* comercializados em Portugal, tendo sido também introduzido um processo de pré-validação do registo das novas Entidades.

Em **julho de 2012** o Infarmed disponibilizou o sistema de registo de dispositivos médicos integrando a funcionalidade de recolha de dados de suporte ao processo de codificação de dispositivos médicos, o qual o foi implementado por fases.

Em **maio de 2017** o Infarmed disponibilizou no sistema de registo uma nova funcionalidade, destinada a permitir o pedido e emissão de declarações, para os seguintes efeitos:

- **Declaração comprovativa do cumprimento da notificação obrigatória de dispositivos médicos**, por parte do distribuidor por grosso, junto da Autoridade Competente (**artigos 41º ou 12º dos Decretos-Lei nº 145/2009 e 189/2000**);

- **Declaração que atesta a existência de procedimento de codificação em curso** (nas situações em que o dispositivo não esteja ainda disponível na respetiva base de dados), nos termos do nº 4 do Despacho nº 860/2018, de 22 de janeiro (que veio revogar o Despacho nº 15731/2012).

**Nota importante:** No âmbito da emissão da declaração**,** será **desencadeado o processo de atribuição de CDM para as referências identificadas**, desde que se verifiquem as seguintes condições:

- a) Existência de Concurso Público (necessária identificação do concurso procedimento de aquisição);
- b) Existência de processo de Ajuste Direto;
- c) Existência de regime de Comparticipação (Portarias);
- d) Existência de Comparticipação por Subsistema Público de Saúde (ADSE, Outros),

para os dispositivos identificados.

 $\overline{a}$ <sup>1</sup> Consulte mais informação [http://www.infarmed.pt/portal/page/portal/INFARMED/DISPOSITIVOS\\_MEDICOS](http://www.infarmed.pt/portal/page/portal/INFARMED/DISPOSITIVOS_MEDICOS)

**Nota:** As declarações, emitidas no âmbito do nº4 do Despacho nº 860/2018, são apenas válidas para o processo de aquisição / comparticipação identificados no pedido.

#### **Note-se que estas declarações não serão emitidas para dispositivos com CDM já atribuído.**

Adicionalmente, foi implementada a funcionalidade para a seleção e atribuição de um mesmo código NPDM (Nomenclatura Portuguesa de Dispositivos Médicos) a todas as referências associadas a um registo de dispositivo.

### **NOVO**

Em **maio de 2018** o Infarmed atualizou a funcionalidade de pedido e emissão de declarações (nº4 do Despacho nº 860/2018) de forma a **facilitar a identificação de dispositivos médicos selecionados para aquisição pelos serviços e estabelecimentos do Serviço Nacional de Saúde (SNS)**, nos termos do Despacho nº 860/2018, de 22 de janeiro.

Assim, aquando da seleção pelo SNS esta identificação deverá ser feita também no âmbito do processo de pedido de declaração de acordo com o nº4 do Despacho nº 860/2018, sendo que **nesses casos deverá ser apresentado documento que permita comprovar essa mesma seleção.**

Esta alteração visa otimizar o processo de codificação no seu âmbito de aplicação primordial, uma vez que **será dada prioridade à codificação dos dispositivos identificados**.

Salienta-se que:

- No âmbito da aplicação do nº 4 do Despacho nº 860/2018, **continuam a ser válidos os pedidos de declaração** comprovativa de procedimento de codificação em curso, **para efeitos de apresentação de proposta** no procedimento de contratação.

- Relativamente a quaisquer pedidos efetuados, que se destinem a dispositivos médicos com **intenção de adjudicação** e que ainda não tenham sido codificados, o requerente (distribuidor/fabricante) deve **formalizar novamente** o pedido de acordo com estas instruções.

De forma a garantir que na funcionalidade de "Novo Pedido de Certidão" todos os documentos (declarações) são gerados sem qualquer constrangimento, independentemente do número de referências nele incluídas, **aquando da submissão do pedido** irá receber a indicação de que **será notificado através de e-mail (remetido para os contactos constantes do sistema de registo), quando a declaração for gerada.** 

**O prazo estimado para a geração do documento é de aproximadamente 30 minutos**, e nesse mesmo e-mail será anexado o documento (declaração) em formato pdf., sendo que este também pode ser consultado através do sistema de registo.

Assim, atualmente o SDIV integra as seguintes funcionalidades:

**Gestão de Notificações**, que permite iniciar uma ou mais notificações numa sessão (cada acesso ao sistema), registar os dispositivos e adicionar outros ou editá-los em sessões distintas submetendo oficialmente a notificação ao Infarmed ("fechando" a notificação) após a validação dos dados pela empresa notificadora;

**Gestão de Entidades,** que permite submeter o registo de novas entidades Fabricantes e novas entidades Mandatários (indicando a associação ao fabricante pretendido), ficando estes dados dependentes de validação pelo Infarmed;

**Gestão de Referências,** que permite desdobrar o registo do dispositivo médico ou dispositivo médico para diagnóstico *in vitro* nas suas diversas formas de colocação no mercado, através da referência única do fabricante;

**Pedidos de Certidão**, que permite ao distribuidor a emissão de declarações, para os  $\Box$ seguintes efeitos:

1 - Declaração comprovativa do cumprimento da notificação obrigatória de dispositivos médicos, por parte do distribuidor por grosso, junto da Autoridade Competente (artigos 41º ou 12º dos Decretos-Lei nº 145/2009 e 189/2000);

2 - Declaração que atesta a existência de procedimento de codificação em curso (nas situações em que o dispositivo não esteja ainda disponível na respetiva base de dados), nos termos do nº 4 do Despacho nº 860/2018.

Nota importante: No âmbito da emissão da declaração, será desencadeado o processo de atribuição de CDM para as referências identificadas, desde que se verifiquem as seguintes condições:

**NOVO**

- a) Seleção para adjudicação de dispositivos já incluídos em pedidos no âmbito de Concurso Público ou processo de Ajuste Direto (necessária identificação do concurso – procedimento de aquisição);
- b) Existência de regime de Comparticipação (Portarias);
- c) Existência de Comparticipação por Subsistema Público de Saúde (ADSE, Outros), para os dispositivos identificados.
- d) Existência de Concurso Público (necessária identificação do concurso procedimento de aquisição);
- e) Existência de processo de Ajuste Direto (necessária identificação do procedimento de aquisição).

## **NOVO**

## **ATENÇÃO:**

**1 -** Será dada prioridade à codificação dos dispositivos identificados (a)) como já selecionados para adjudicação pelo SNS.

**2 -** Nesses casos deverá ser apresentado documento que permita comprovar essa mesma seleção.

**Alteração da senha de acesso (***password)*, após receção dos dados de *login* e da primeira *password* atribuída automaticamente pelo sistema, para uma maior segurança na notificação eletrónica.

# ACESSO AO SISTEMA DE REGISTO

<span id="page-5-0"></span>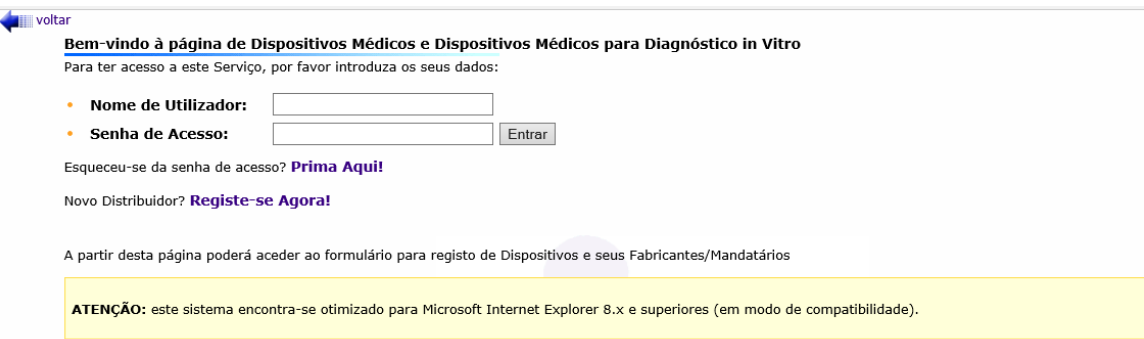

**Todos os distribuidores de dispositivos médicos, ativos, não ativos e implantáveis ativos (DMs) e dispositivos médicos para diagnóstico** *in vitro* **(DIVs),** que operem no mercado nacional, deverão inserir os seus dados em "Registe-se Agora!" para que lhes seja atribuído uma "Senha de Acesso", necessária para a notificação dos DMs e DIVs.

**Os distribuidores já registados** deverão continuar a utilizar o "Nome de Utilizador" e respetiva "Senha de Acesso".

Por razões de segurança é possível ao distribuidor alterar a sua "Senha de Acesso" assim que entrar no sistema.

**Na página para registo de novo distribuidor**, e após preenchimento dos dados relativos ao mesmo, deverá responder-se à pergunta:

> - selecionando o **"***SIM"***,** se este distribuidor for uma das entidades que introduz no mercado Português (i.e., que adquire ao Fabricante ou a um Distribuidor que não comercialize em Portugal) pelo menos um dos DM/DIV comunicados;

- ou o **"***NÃO"* quando não estiver abrangido pela definição exposta.

## **Após preenchimento do seu "Nome de Utilizador" e "Senha de Acesso**" terá acesso a uma página:

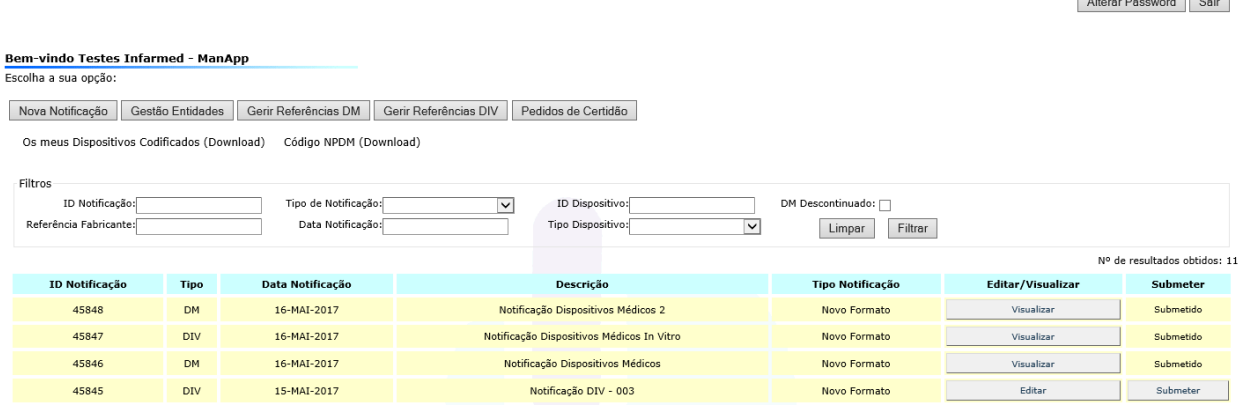

com as seguintes funcionalidades:

- Edição de Notificações
- Nova Notificação
- Gestão de Entidades
- **Gerir Referências**
- **Pedidos de Certidão**
- Alterar *Password*
- *Download* de informação de dispositivos codificados
- *Download* dos códigos da NPDM (Nomenclatura Portuguesa de Dispositivos Médicos)

# GESTÃO DE NOTIFICAÇÕES

<span id="page-7-0"></span>□ Aqui encontrará uma lista das notificações já submetidas e seu estado de submissão (Submetido; **Por Submeter**)

□ Enquanto a notificação estiver **por submeter** o distribuidor poderá editá-la, ou seja:

- Registar dispositivos dentro dessa mesma notificação;
- Alterar os dados dos dispositivos já registados;
- Eliminar dispositivos registados.

□ A notificação pode permanecer **por submeter**, mesmo após terminar o acesso ao sistema *on-line* de registo, e pode voltar a ser editada noutra data.

D Enquanto a notificação estiver por submeter, os dados não estão formalmente notificados ao Infarmed.

□ Quando decidir submeter os dados da notificação ao Infarmed deverá validá-los antes, para que não haja erros na submissão de dados.

**submeter** uma notificação ao Infarmed poderá ainda visualizar os dados registados nessa notificação mas já não poderá alterá-los *on-line*.

# NOVA NOTIFICAÇÃO

## <span id="page-8-0"></span>**iniciar uma nova notificação** escolha a opção Nova Notificação no ecrã inicial

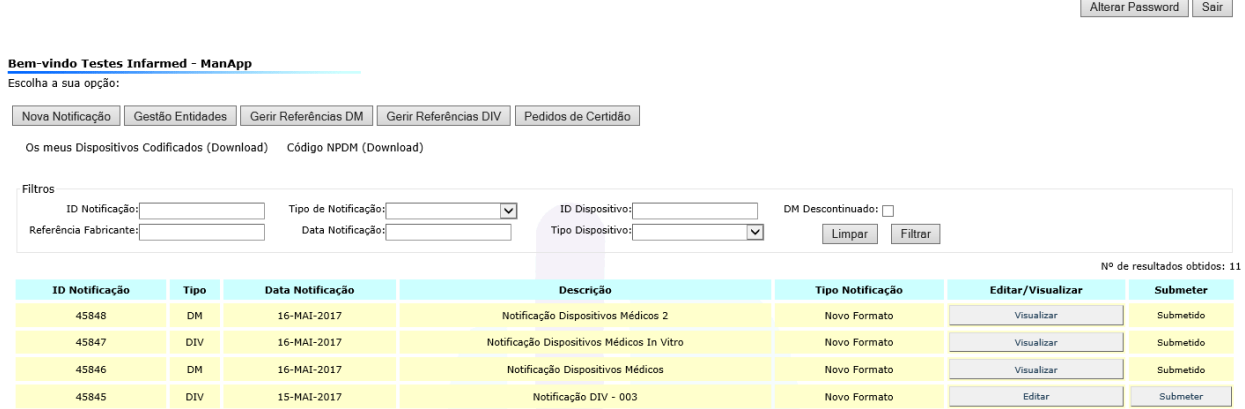

De seguida deverá escolher uma descrição para a nova notificação,

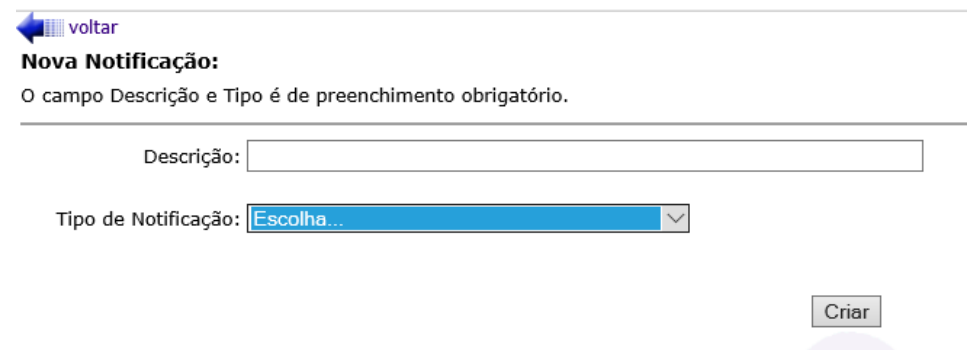

indicar que se trata de uma notificação de dispositivos médicos, e submeter.

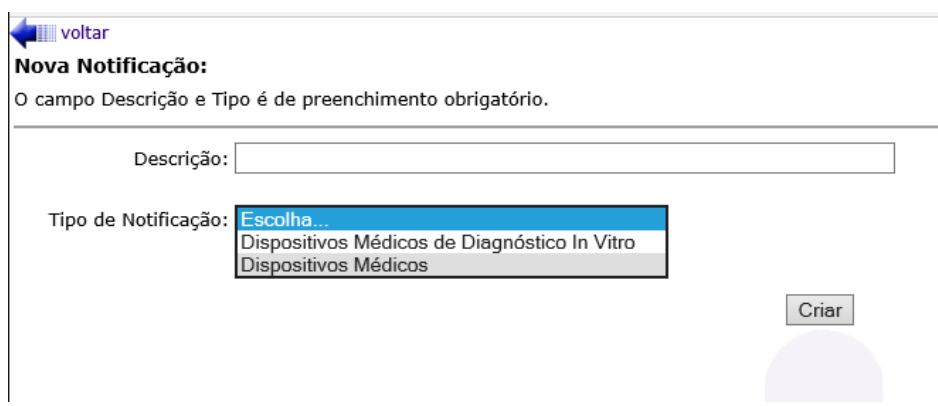

## **Registo de Novo DM**

□ Para registar um novo dispositivo, terá que assinalar se é um DM não ativo, um DM ativo ou um DM implantável ativo.

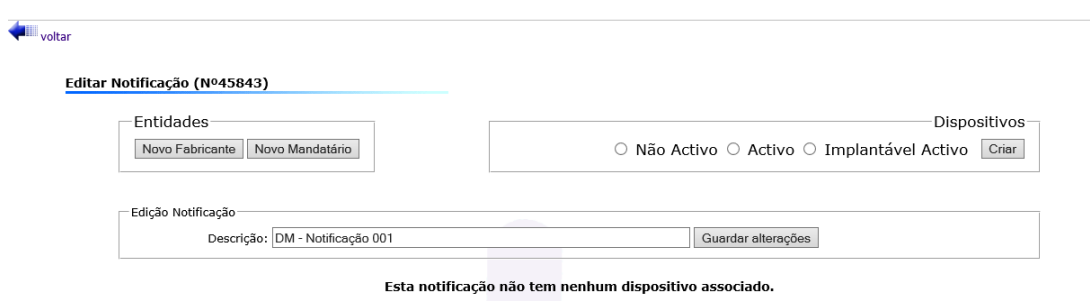

### **Nota:**

Não registe um **novo Fabricante** antes de verificar se esta entidade já consta da lista disponível para escolha, quando for registar o novo DM.

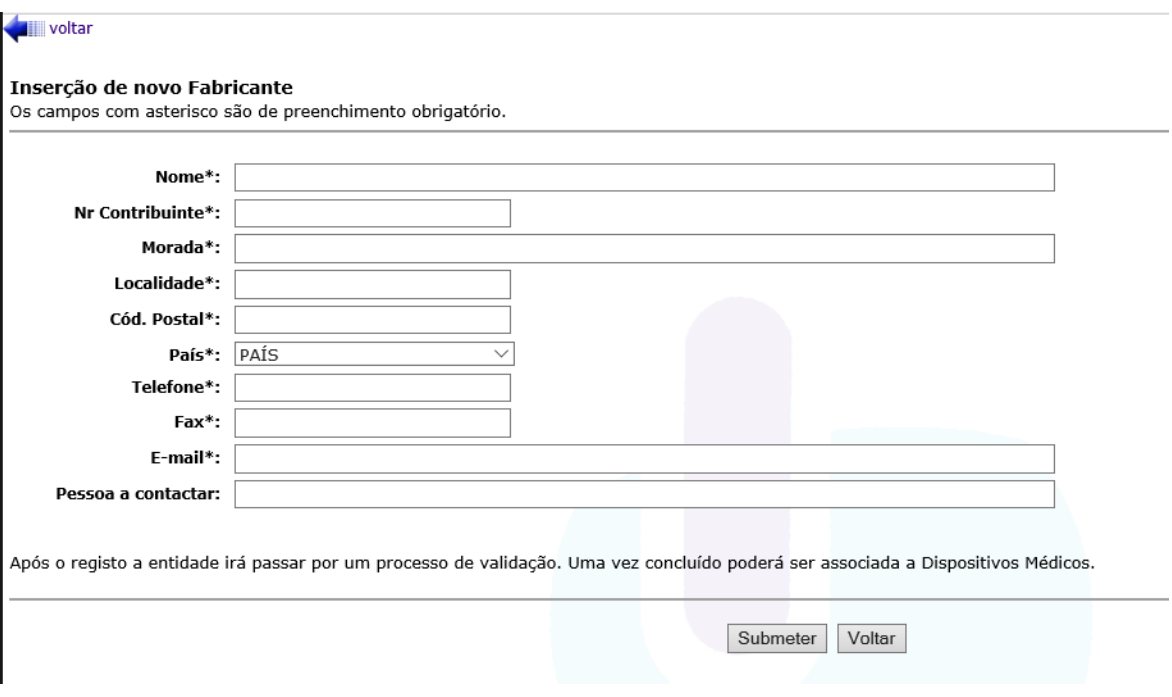

Os dados solicitados para registo do DM são:

- **Fabricante** deverá ser selecionado da lista a entidade que se assume como Fabricante legal do dispositivo médico (para assegurar a escolha da entidade correta poderá consultar os Detalhes da entidade);
- **Mandatário** deverá ser selecionado da lista a entidade que atua como Representante Autorizado na Europa do fabricante (não Europeu), para o dispositivo a registar (se o mandatário não estiver disponível na lista poderá registá-lo em Novo mandatário indicando o Fabricante a que pretende associá-lo);
- **Designação**  denominação comum (ex: *cimento ósseo*; *stent coronário*);
- **Marca/Modelo** identificação comercial (indicada pelo Fabricante na rotulagem);

É obrigatório preencher pelo menos um dos campos que caracterizam o DM**:**

**▶ ou o código referente à nomenclatura GMDN <sup>2</sup> ("***Global Medical Devices Nomenclature*") atribuído pelo Fabricante (o código registado será validado, no momento da submissão do registo, contra os códigos GMDN existentes e ativos (não obsoletos))

 ou a *Breve Descrição d*o DM (a "*Breve Descrição"* do DM deverá referir-se a características do DM que o distinguem dos seus semelhantes, ou que o Fabricante considera relevantes)

 **Classificação** do DM deverá ser assinalada recorrendo às alternativas da lista de escolha múltipla (no caso de ter escolhido registar um dispositivo médico implantável ativo não lhe será pedido para escolher uma classificação);

 Deverá ser indicado o **Código do Organismo Notificado** que fez a avaliação da conformidade do DM, quando a sua classificação de risco o exija (no caso de ter escolhido registar um dispositivo médico implantável ativo é obrigatório indicar o código do Organismo Notificado).

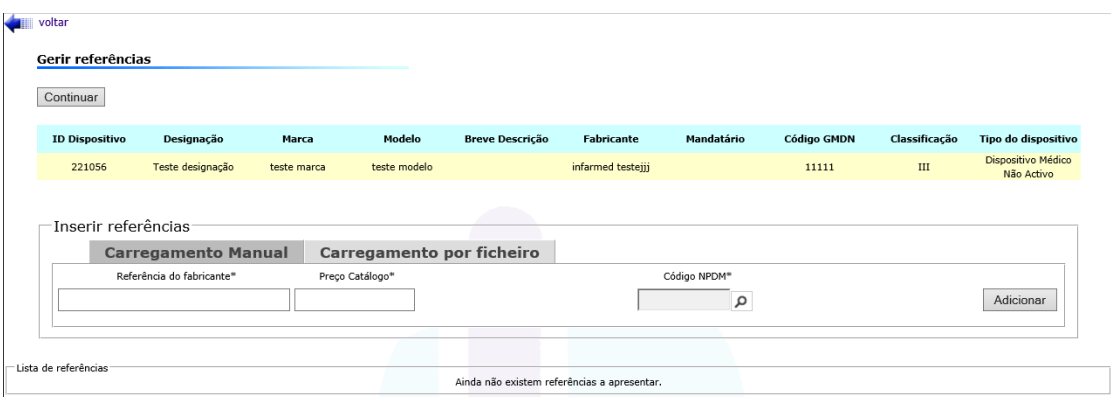

Após criar o novo dispositivo e efetuar a sua submissão, irá aparecer um ecrã:

onde deverá preencher a informação dos campos "**Referência do fabricante**", "**Preço Catálogo**" e "**Código NPDM**":

- **Referência** elemento identificador do Dispositivo Médico, disponibilizado pelo Fabricante;
- **Preço de catálogo**  valor disponível na lista de preços;

 $\overline{a}$ <sup>2</sup> Mais informação e[m http://www.gmdnagency.com/](http://www.gmdnagency.com/)

**Código NPDM -** código da NPDM relativo à descrição que mais se adequa à referência.

Poderá efetuar o carregamento linha a linha, não esquecendo de pressionar o botão "Adicionar" sempre que introduz uma referência e preço catálogo.

## **Nota:**

Se o desejar, poderá submeter um ficheiro CSV já com todas as referências de fabricante, preços de catálogo e códigos NPDM preenchidos referentes a um registo de DM, efetuando o upload do ficheiro pressionando o botão "Carregamento por ficheiro". No ecrã poderá realizar o *download* do ficheiro e encontrar as instruções de como preencher este ficheiro.

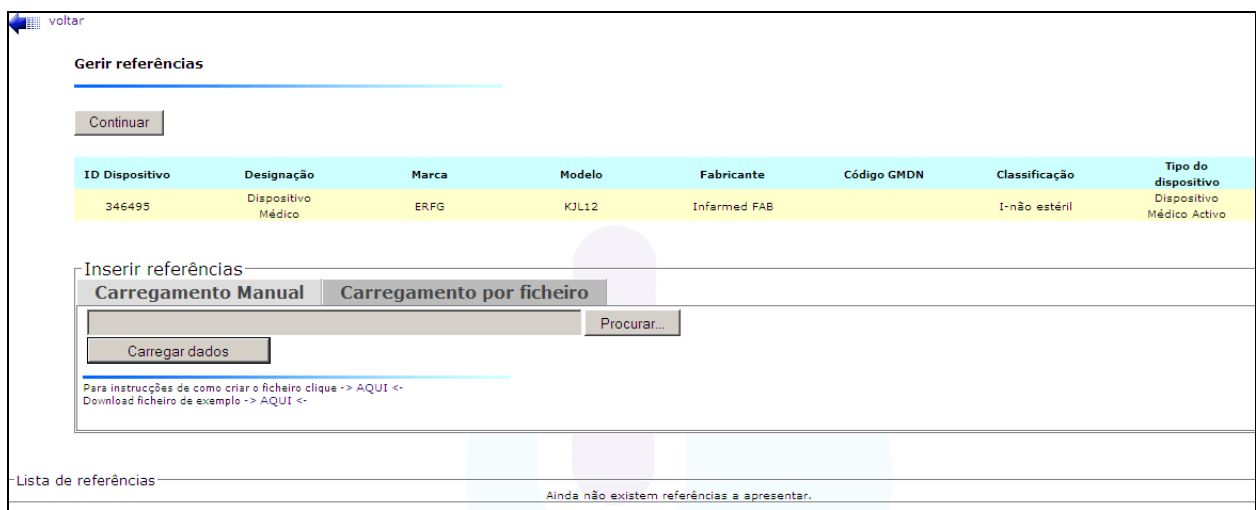

No fim do carregamento da informação, deverá pressionar o botão "Continuar", no topo do ecrã.

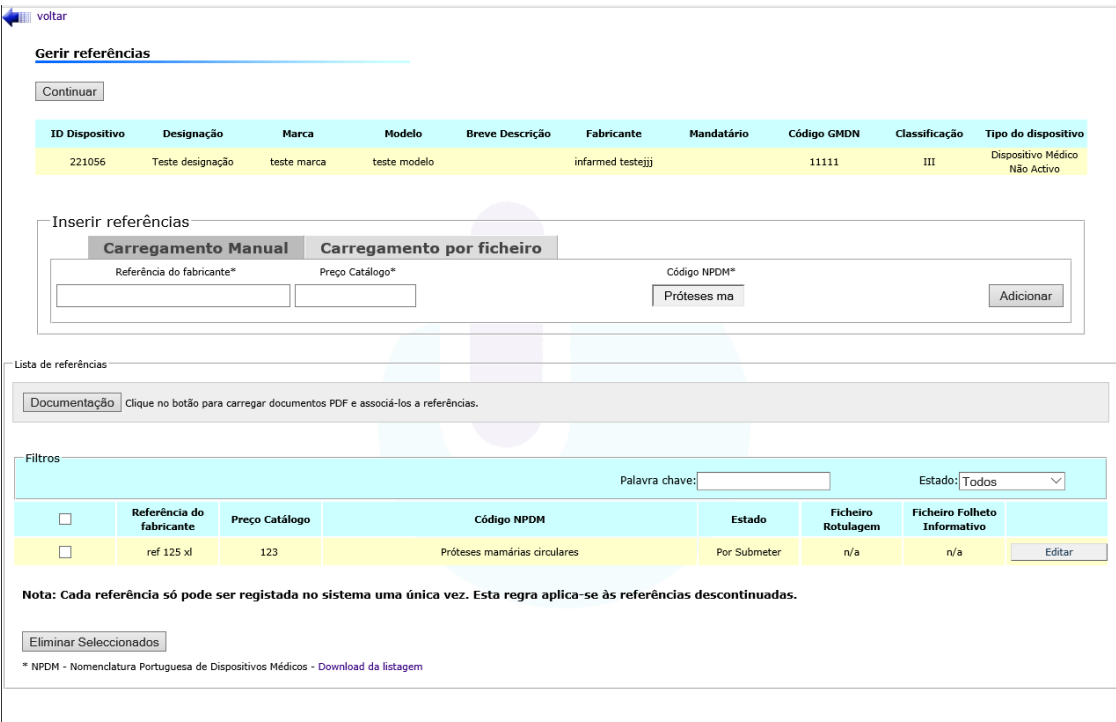

Ao pressionar o botão "Continuar" encontra o seguinte ecrã:

Onde poderá eliminar ou editar referências já criadas (e ainda não submetidas), criar mais referências relativas ao mesmo dispositivo, e carregar a documentação relativa a cada referência.

Para carregar a documentação, ou código NPDM, deverá aceder ao botão "Documentação" e encontra o ecrã em baixo:

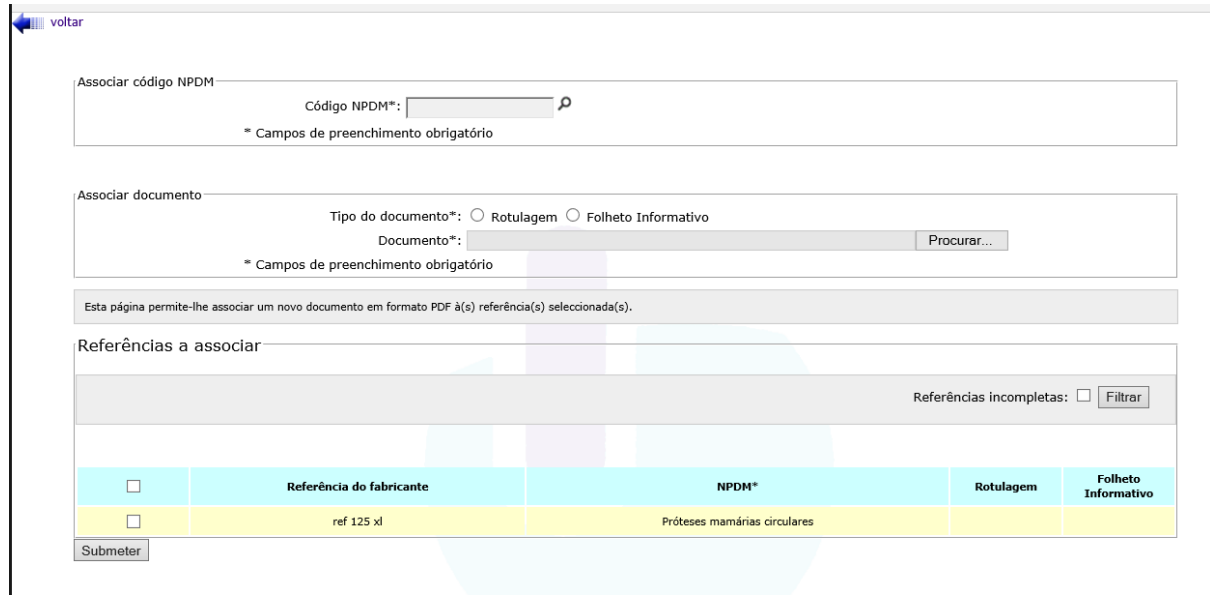

A documentação, ou o código NPDM, será associada à(s) referência(s) selecionada(s). No final desta associação, deverá selecionar "voltar":

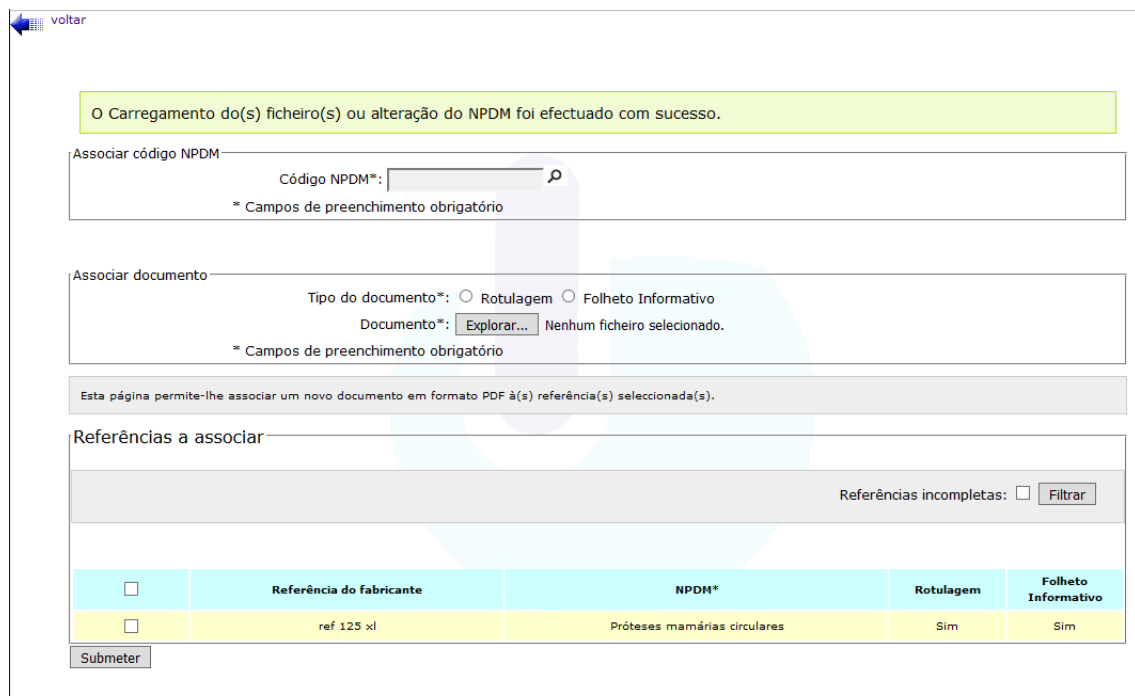

No fim do carregamento de toda a informação, deverá pressionar o botão "Continuar", no topo do ecrã.

voltar Gerir referências Continuar **Breve Descrição** Mandatário **Código GMDN** Classificação Tipo do dispositivo **ID Dispositivo** Designação Marca Fabricante Dispositivo Médico Não<br>Activo Dispositivo de Teste 007 221069 asd  $\overline{a}$ Dispositivo médico infarmed testejji I-não estéril -Inserir referências Carregamento Manual Carregamento por ficheiro al Carregam<br>Preço Catálogo\* Referência do fabricante\* Código NPDM\* Próteses mar Adicionar -<br>Lista de referência Documentação clique no botão para carregar documentos PDF e associá-los a referências **Filtros** Estado: Todos  $\overline{\mathbb{F}}$ Palavra chave: Código NPDM Estado **Ficheiro Rotulagem Ficheiro Folheto Informativ** Próteses mamárias circulares Por Submeter Visualizar Visualizar Editar Nota: Cada referência só pode ser registada no sistema uma única vez. Esta regra aplica-se às referências descontinuadas. Eliminar Seleccionados Nomenclatura Portuguesa de Dispositivos Médicos - Download da listagem

Ao pressionar o botão "Continuar" deverá retornar à sua notificação contendo os dispositivos criados.

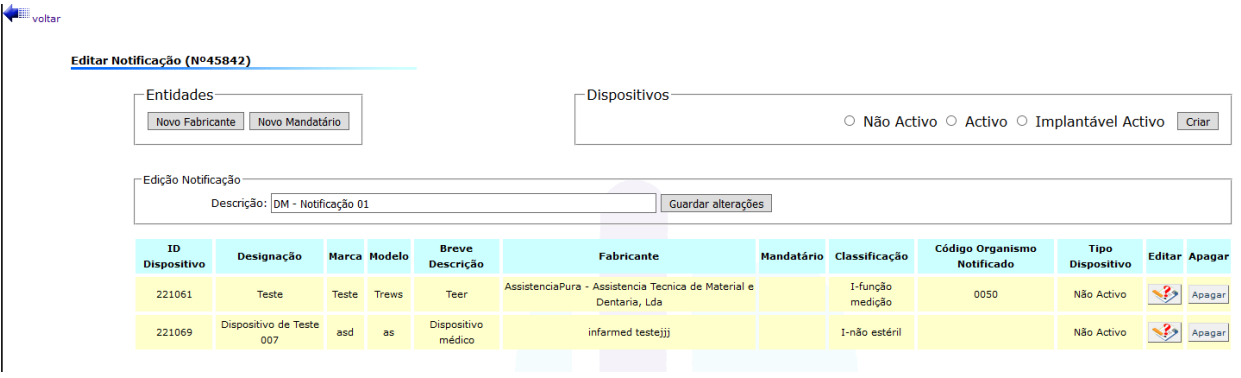

Quando já tiver efetuado a inserção dos dispositivos para a notificação criada, deverá submete-la usando o botão "Submeter".

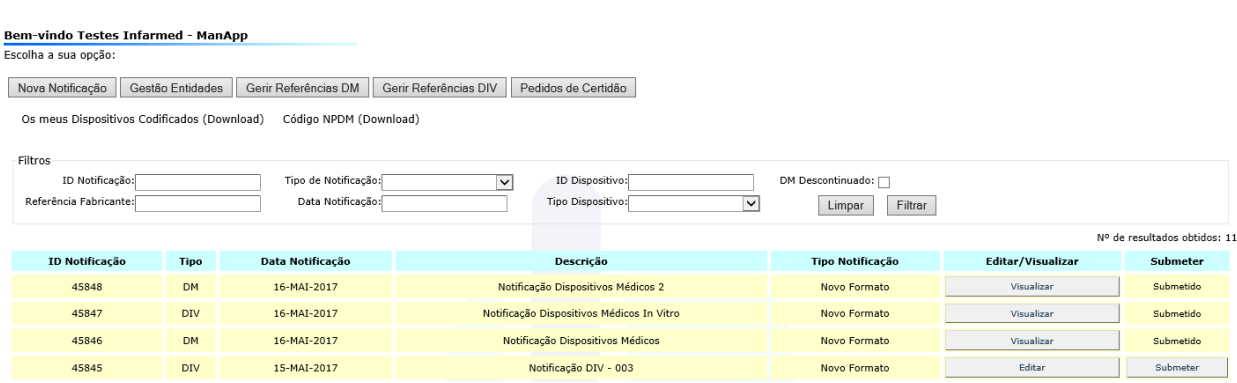

Alterar Password Sair

## **Registo de Novo DIV**

□ Para registar um novo dispositivo médico para diagnóstico *in vitro* (DIV), deverá ter sido escolhido este tipo de dispositivo na altura da criação de uma nova notificação.

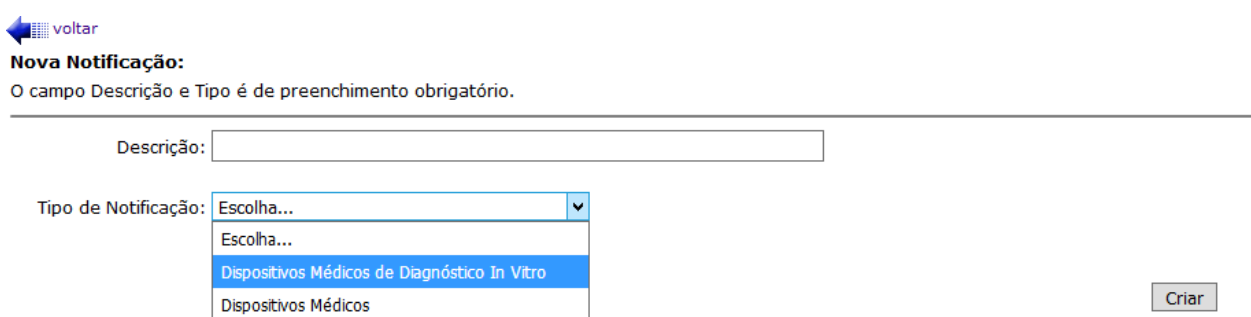

#### **Nota:**

Não registe um **novo Fabricante** antes de verificar se esta entidade já consta da lista disponível para escolha, quando for registar o novo DIV.

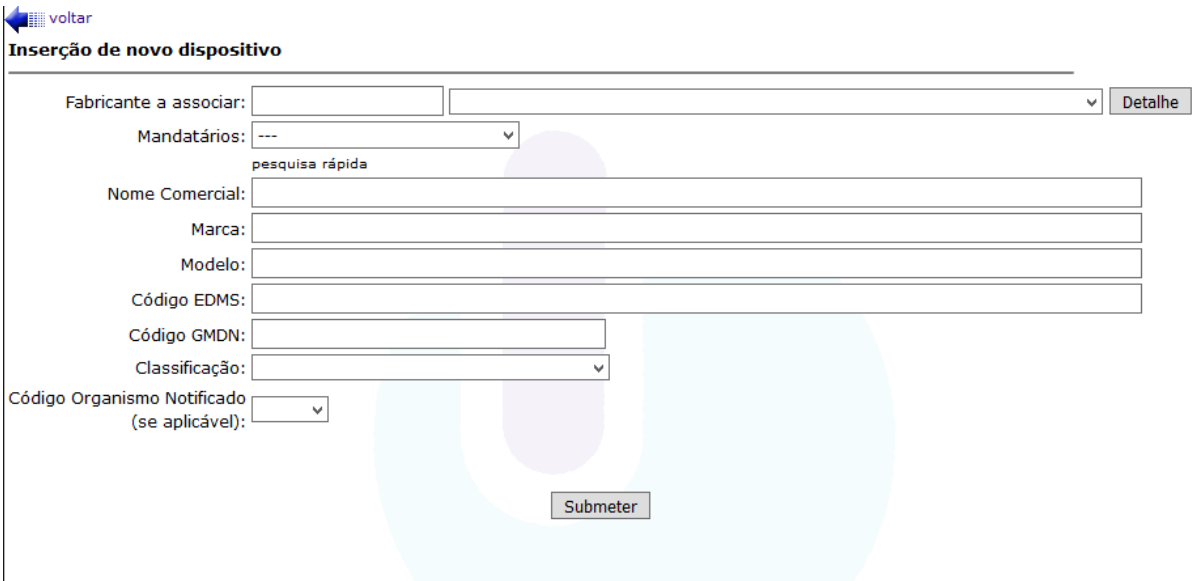

Os dados solicitados para registo do DIV são:

- **Fabricante** deverá ser selecionado da lista a entidade que se assume como Fabricante legal do dispositivo médico (para assegurar a escolha da entidade correta poderá consultar os Detalhes da entidade);
- **Mandatário** deverá ser selecionado da lista a entidade que atua como Representante Autorizado na Europa do fabricante (não Europeu), para o dispositivo a registar (se o mandatário não estiver disponível na lista poderá registá-lo em Novo mandatário indicando o Fabricante a que pretende associá-lo);

**Nome Comercial** – identificação comercial (indicada pelo fabricante na rotulagem);

.

- **Marca/Modelo** identificação comercial (indicada pelo Fabricante na rotulagem);
- É obrigatório preencher pelo menos um dos campos que caracterizam o DIV**:**

**▶ ou o código referente à nomenclatura GMDN<sup>3</sup> ("***Global Medical Devices Nomenclature*") atribuído pelo Fabricante (o código registado será validado, no momento da submissão do registo, contra os códigos GMDN existentes e ativos (não obsoletos));

 ou o código referente à **nomenclatura EDMS** ("*European Diagnostics Market Statistics Nomenclature*", também conhecida por GIVD – *"Global IVD Products Classification"*) atribuído pelo Fabricante.

Ao iniciar o registo dos 3 primeiros números do código serão disponibilizadas as hipóteses de escolha e respetivas descrições associadas.

 **Classificação** do DIV deverá ser assinalada recorrendo às alternativas da lista de escolha múltipla.

 Deverá ser indicado o **Código do Organismo Notificado** que fez a avaliação da conformidade do DIV, quando a sua classificação o exija.

Após criar o novo dispositivo e efetuar a sua submissão, irá aparecer um ecrã, onde deverá preencher a informação dos campos "**Referência do fabricante**", "**Preço Catálogo**" e "**Código NPDM**":

- **Referência** elemento identificador do Dispositivo Médico, disponibilizado pelo Fabricante;
- **Preço de catálogo**  valor disponível na lista de preços;
- **Código NPDM -** código da Nomenclatura NPDM relativo à descrição que mais se adequa à referência.

Poderá efetuar o carregamento linha a linha, não esquecendo de pressionar o botão "Adicionar" sempre que introduz uma referência, preço catálogo e código NPDM.

 $\overline{a}$ <sup>3</sup> Mais informação em **<http://www.gmdnagency.com/>**

## **ORIENTAÇÕES DE UTILIZAÇÃO**<br>
SDIV

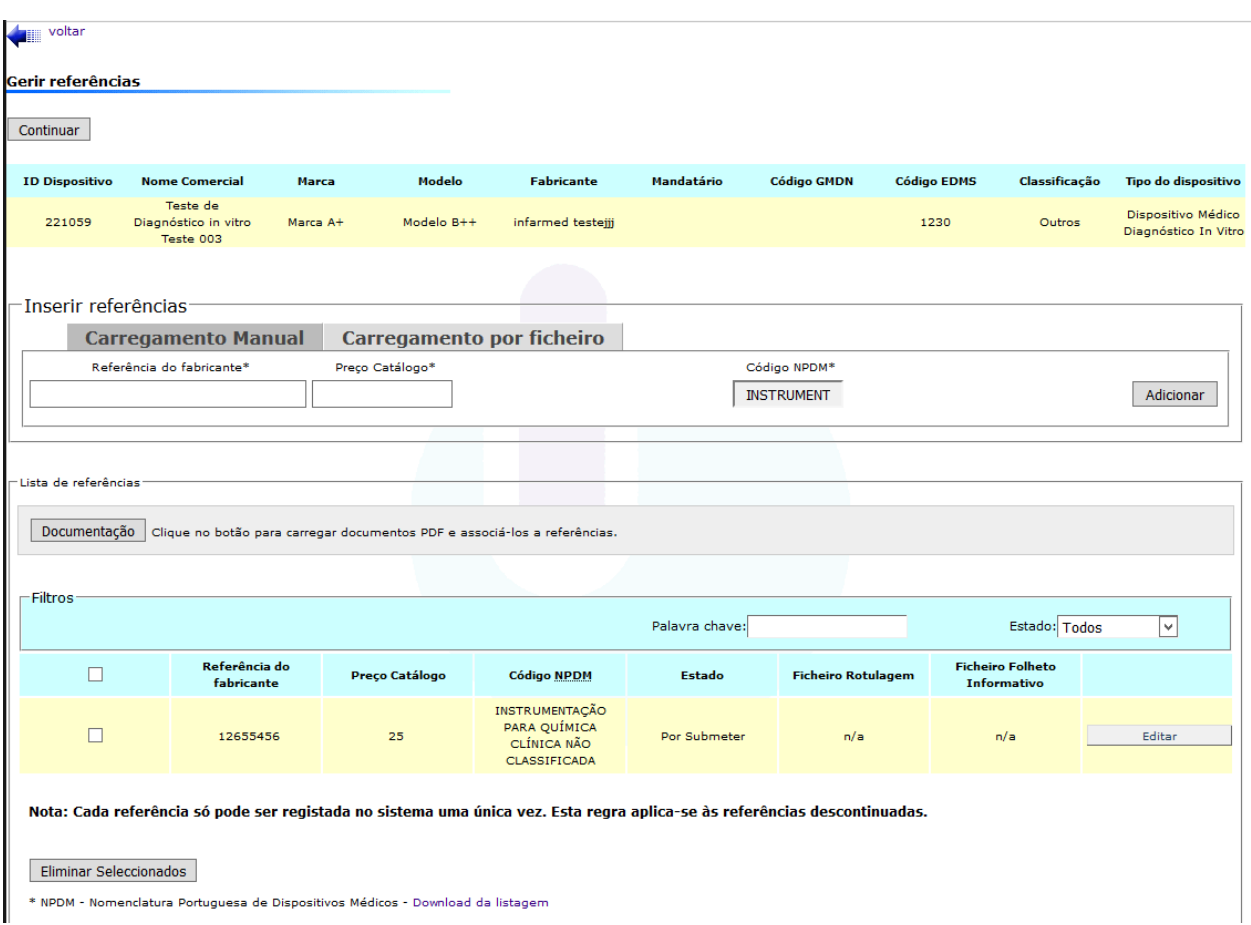

Se o desejar, poderá submeter um ficheiro CSV já com todas as referências, preços e códigos NPDM preenchidos referentes a um registo de DIV, efetuando o upload do ficheiro pressionando o botão "Upload". No ecrã poderá realizar o *download* do ficheiro e encontrar as instruções de como preencher este ficheiro.

# **ORIENTAÇÕES DE UTILIZAÇÃO**<br>
SDIV

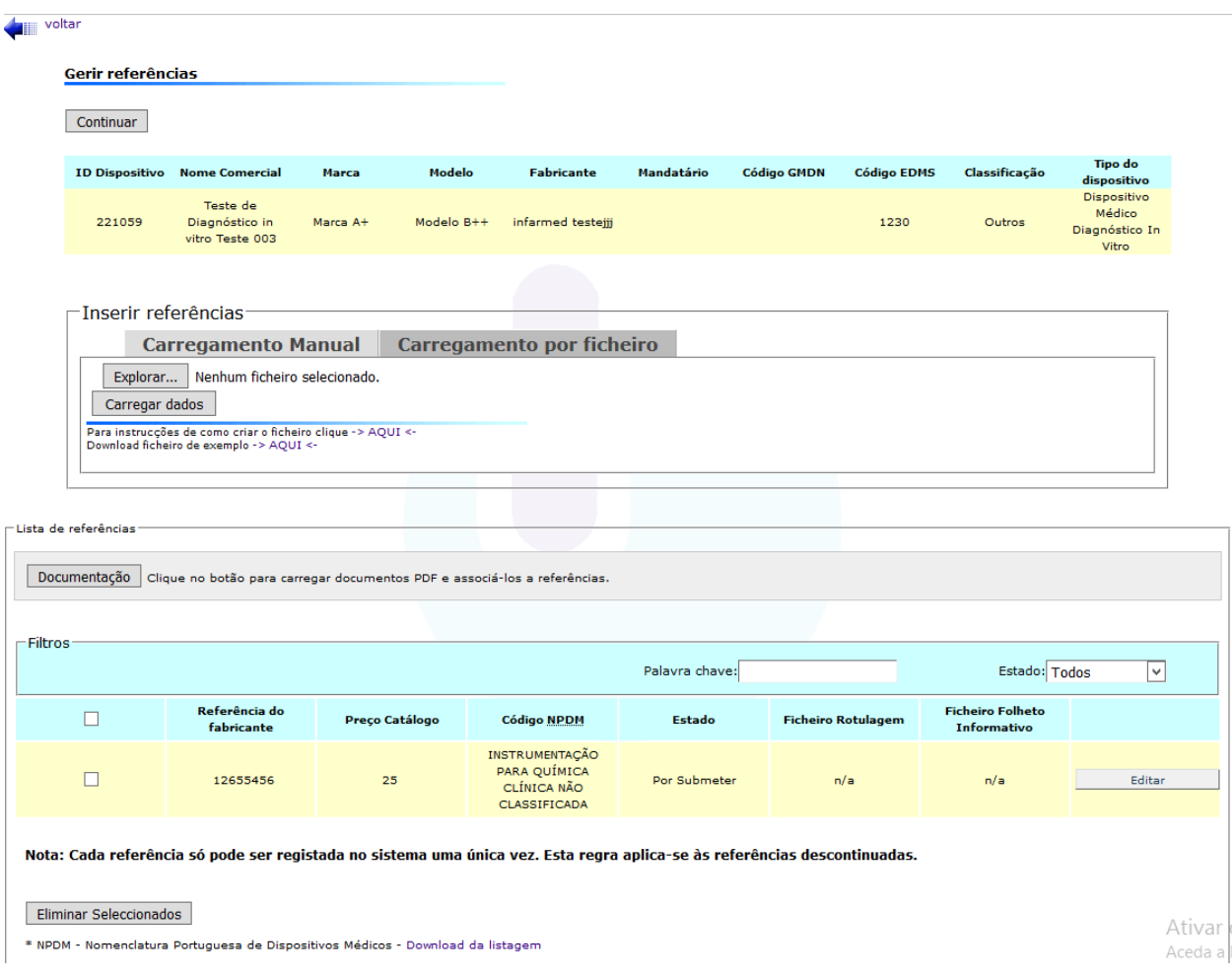

# No fim do carregamento de referências, código NPDM e preços catálogo, terá o seguinte ecrã:

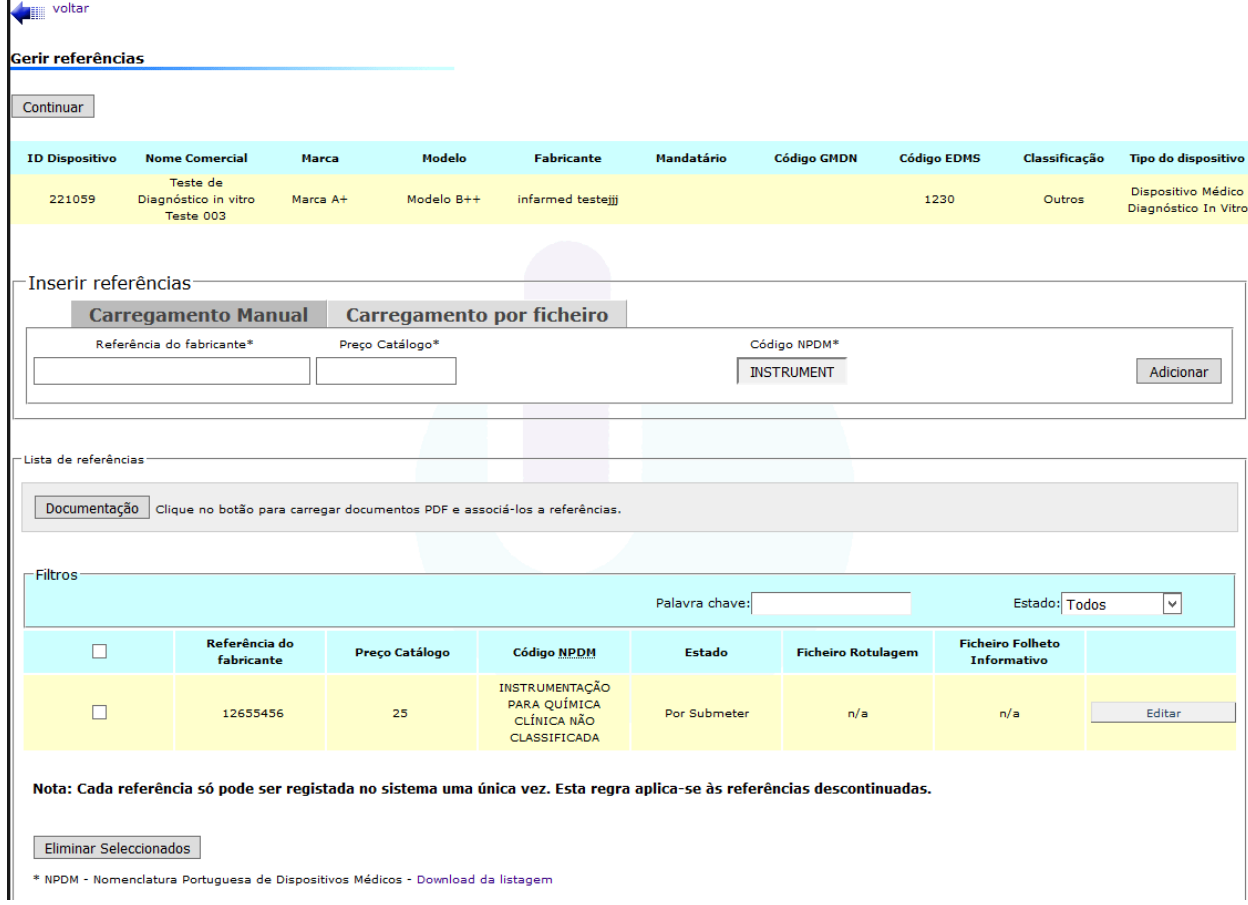

Onde poderá eliminar ou editar referências já criadas (e ainda não submetidas), criar mais referências relativas ao mesmo dispositivo, e carregar a documentação relativa a cada referência.

Para carregar a documentação deverá aceder ao botão "Documentação" e encontra o ecrã em baixo:

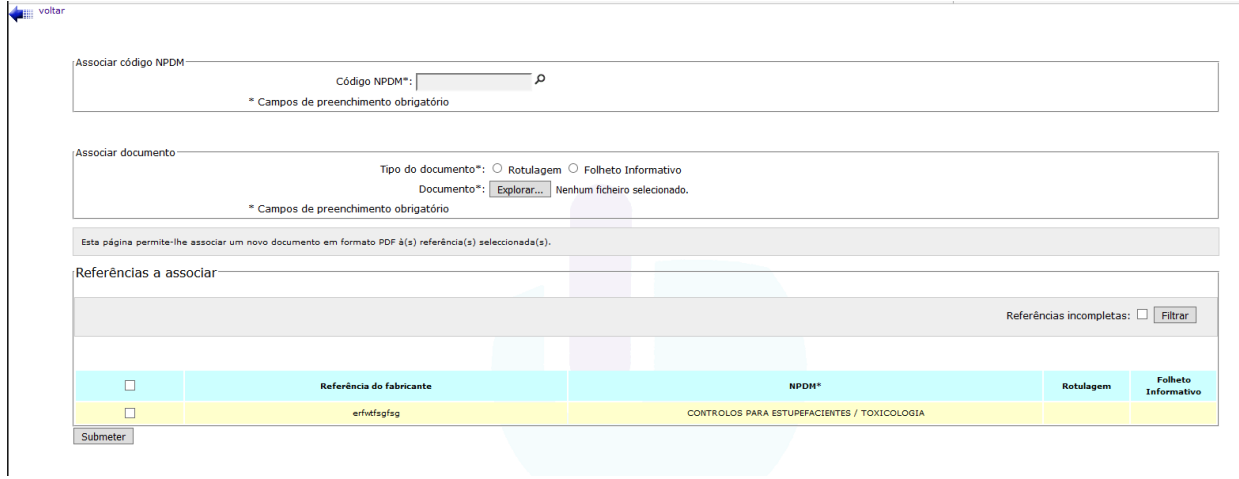

A documentação, e código NPDM, serão associados à(s) referência(s) selecionada(s), para essa associação deverá ser selecionado "Submeter":

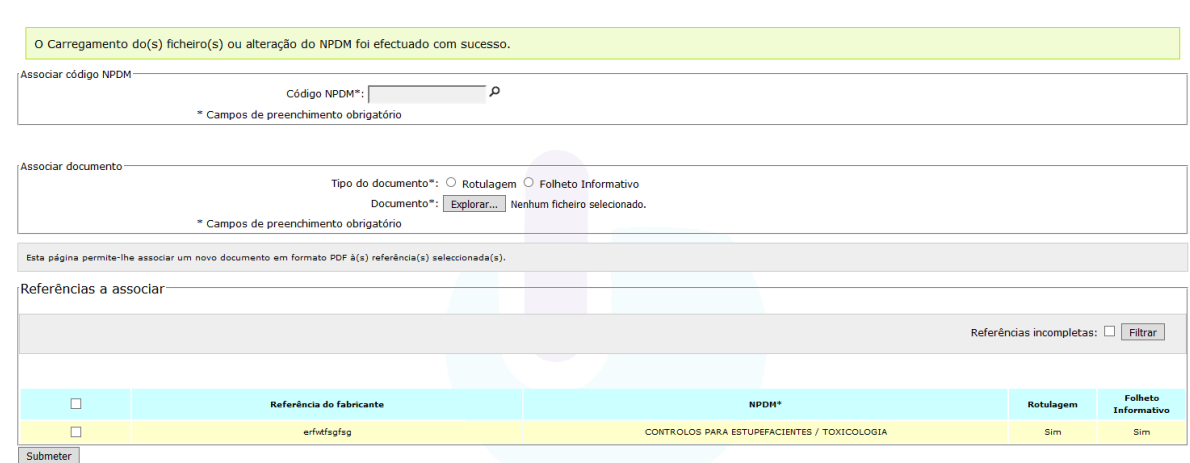

No final desta associação, deverá selecionar "voltar":

voltar

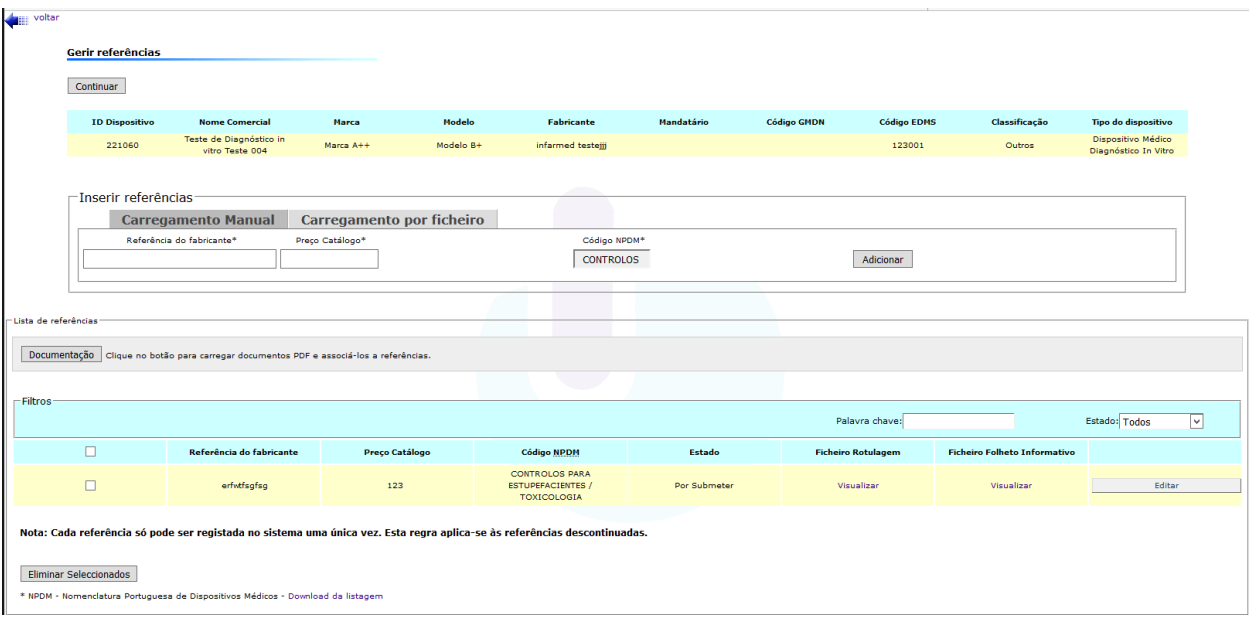

Após o carregamento de toda a informação, deverá pressionar o botão "Continuar", no topo do ecrã.

Ao pressionar o botão "Continuar" deverá retornar à sua notificação contendo os dispositivos criados.

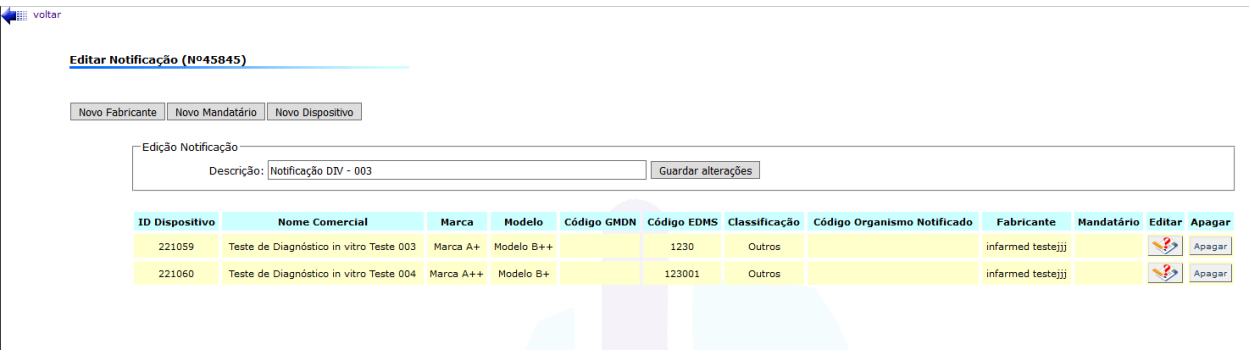

Quando já tiver efetuado a inserção dos dispositivos para a notificação criada, deverá submete-la usando o botão "Submeter".

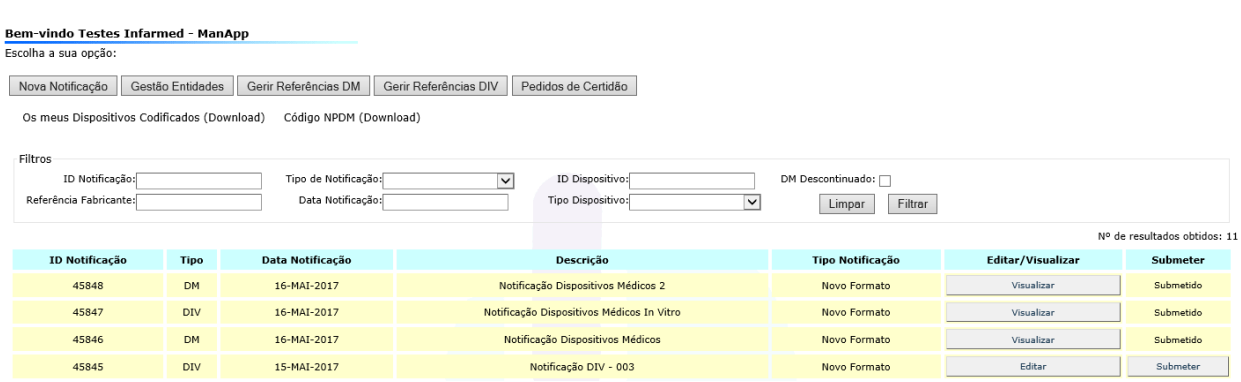

Alterar Password Sair

# GESTÃO DE ENTIDADES

<span id="page-20-0"></span>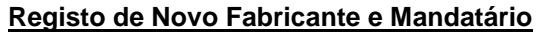

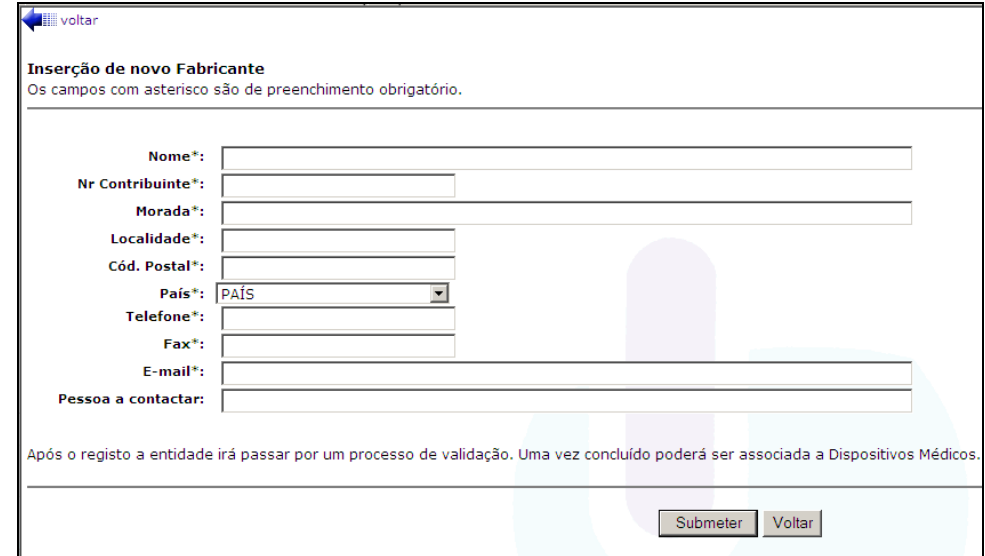

Só deverá ser registado um **novo Fabricante** quando este não estiver disponível na lista de fabricantes, na página de registo dos dispositivos (a lista é igual tanto para a página de registo de DM como para a página de registo de DIV).

O procedimento de registo de novo fabricante implica uma validação, por parte do Infarmed, da nova entidade. Esta validação pretende apenas evitar o registo em duplicado das mesmas entidades.

Para cada **Fabricante sedeado fora da União Europeia** deverão ser registados os dados relativos ao seu Mandatário, em "Novo Mandatário" (se este Mandatário não tiver sido já associado ao Fabricante), devendo verificar esta condição aquando do registo do DM**.**

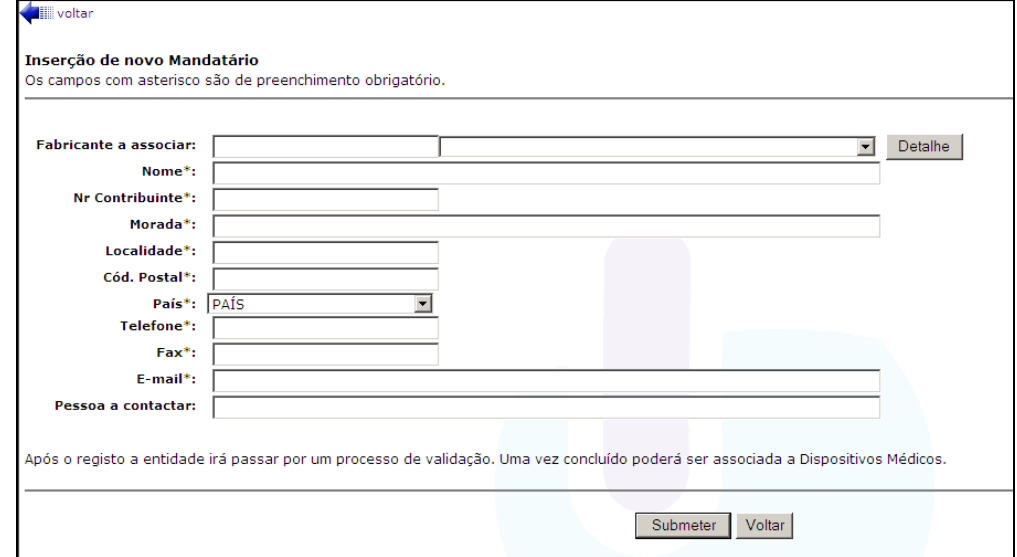

O procedimento de registo de **novo Mandatário** implica sempre a indicação de qual a associação ao Fabricante pretendido e uma validação, por parte do Infarmed, da nova entidade. Esta validação pretende apenas evitar o registo em duplicado das mesmas entidades.

Após registo de **novo Fabricante** ou **novo Mandatário** poderá consultar-se o estado de validação da entidade no ecrã de Gestão de Entidades.

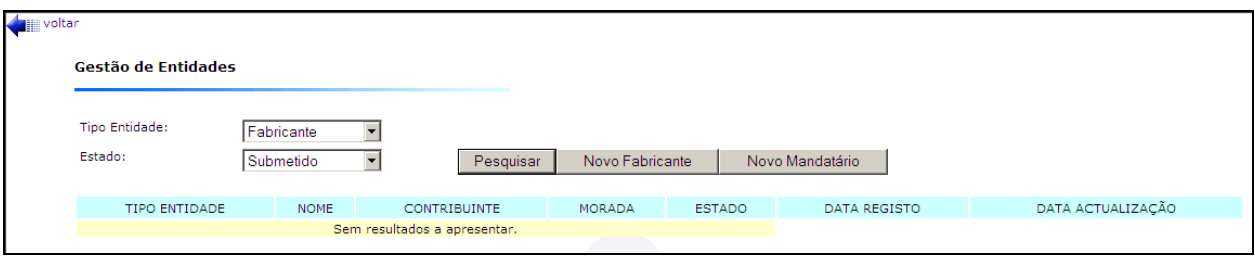

Antes do processo de validação pelo Infarmed, a entidade encontra-se no estado "**Submetido**".

Após conclusão do processo de validação pelo Infarmed, o Distribuidor será notificado por e-mail da conclusão do processo de validação.

Poderá aceder ao botão "Gestão de Entidades" e verificar o resultado da validação:

 A entidade no estado "**Aprovado**" estará disponível para escolha, nas listagens disponibilizadas aquando do registo do DM/DIV.

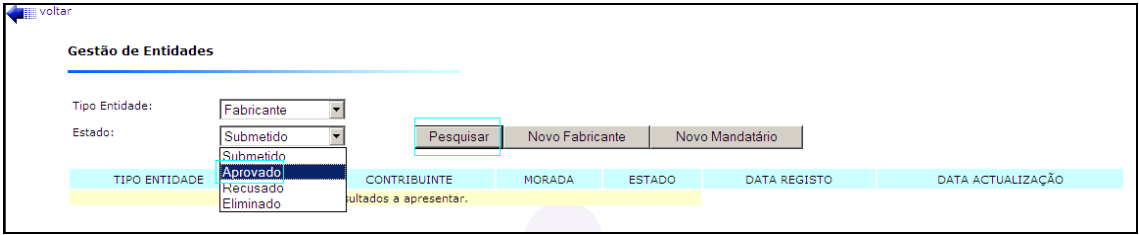

 A entidade no estado "**Recusado**" poderá, se adequado e tendo em conta o *Motivo de Recusa* (esta informação deve ser consultada nos Detalhes de cada entidade), ser ressubmetida após edição dos dados.

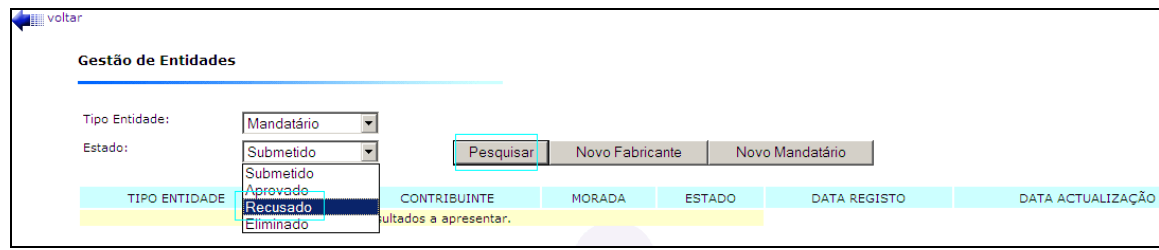

As entidades no estado "Recusado" que não pretendam submeter novamente podem ser "**Eliminadas**".

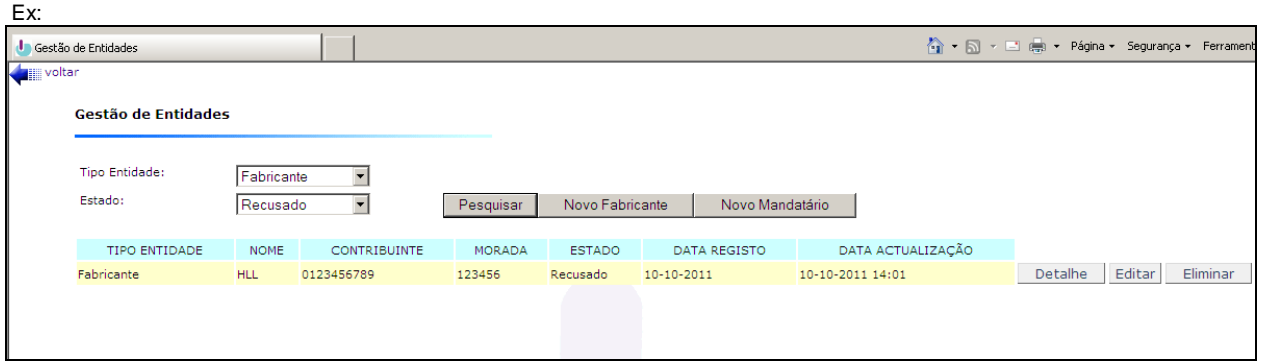

# GESTÃO DE REFERÊNCIAS

<span id="page-23-0"></span>Através da funcionalidade de **Gerir Referências** é possível ao distribuidor desdobrar em novas referências, ou descontinuar referências já associadas aos registos de DM/DIV já submetidos.

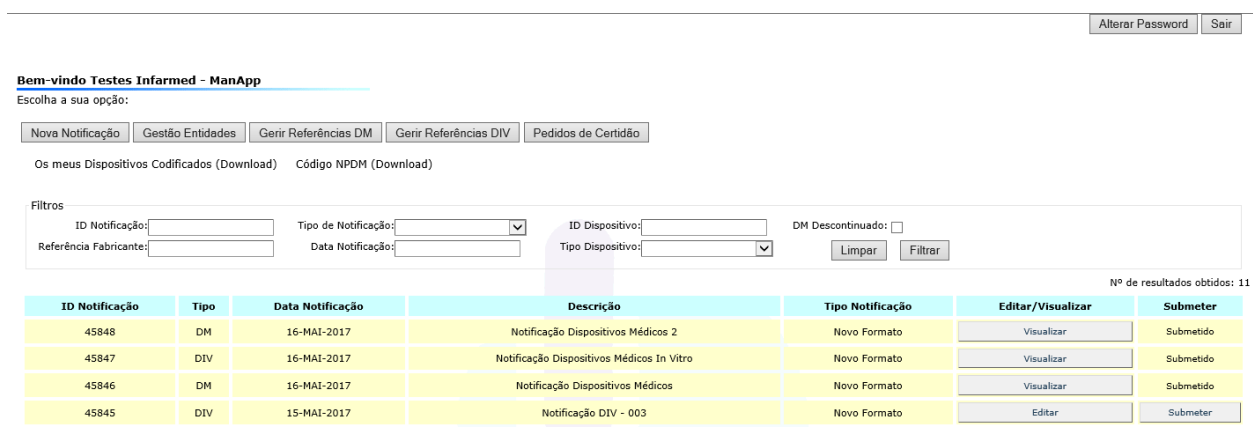

Para a edição da informação associada a um registo (ID), deverá selecionar "Editar".

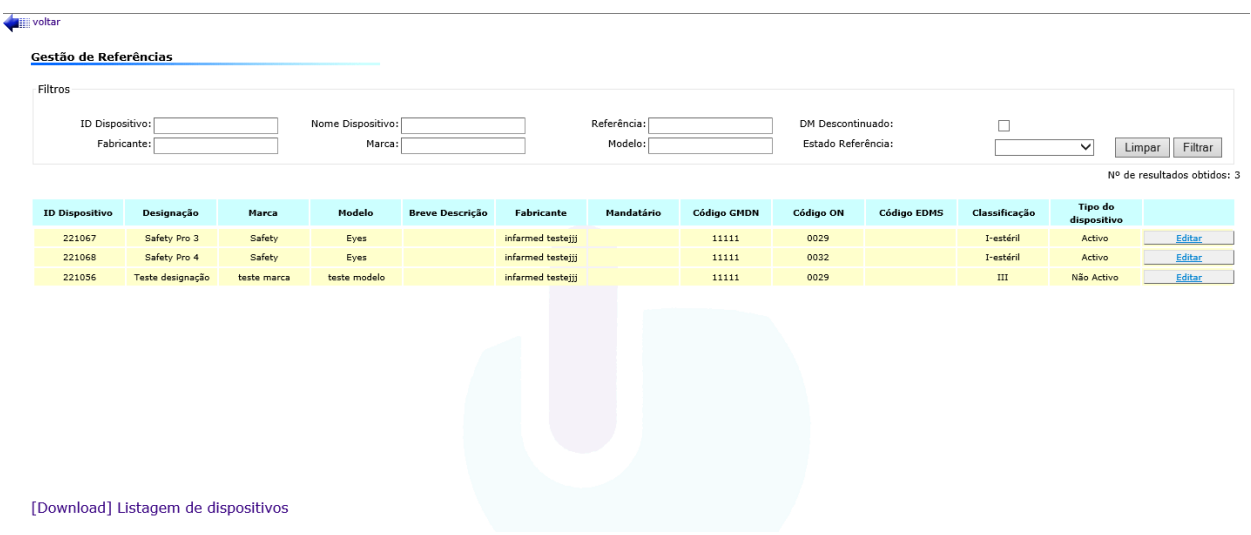

Passando a ser visível a informação (referências) associadas ao dispositivo:

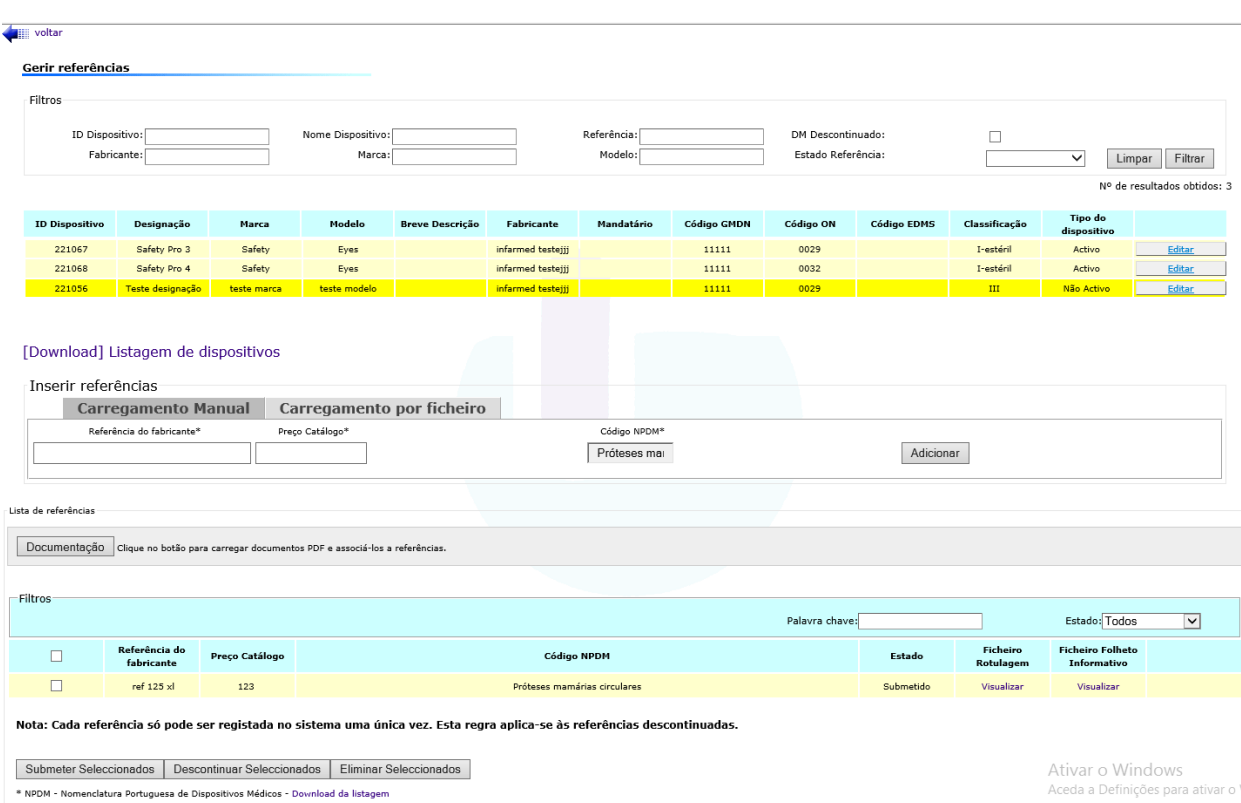

Poderá efetuar o carregamento linha a linha, não esquecendo de pressionar o botão "Adicionar" sempre que introduz uma referência, preço catálogo e código NPDM:

- **Referência** elemento identificador do Dispositivo Médico, disponibilizado pelo Fabricante;
- **Preço de catálogo**  valor disponível na lista de preços;
- **Código NPDM -** código da Nomenclatura NPDM relativo à descrição que mais se adequa à referência

Se o desejar, poderá submeter um ficheiro CSV já com todas as referências, preços e código NPDM preenchidos referentes a um registo de dispositivo, efetuando o *upload* do ficheiro pressionando o botão "Upload". No ecrã poderá realizar o *download* do ficheiro e encontrar as instruções para o seu preenchimento.

No mesmo ecrã é também indicado qual o **Estado de cada Referência** o qual poderá ser **"Por submeter**", "**Submetido**" ou "**Descontinuado**". As referências permanecem no estado "Por Submeter" até que sejam selecionadas (no quadrado à esquerda) e indicada a ação "Submeter Selecionado", de modo a ficarem no estado Submetido – Atenção: apenas as referências no estado Submetido são efetivamente notificadas à Autoridade Competente, após submissão da respetiva notificação.

**Alexander** 

Enquanto as referências se encontram "Por submeter" podem ser editadas ou eliminadas.

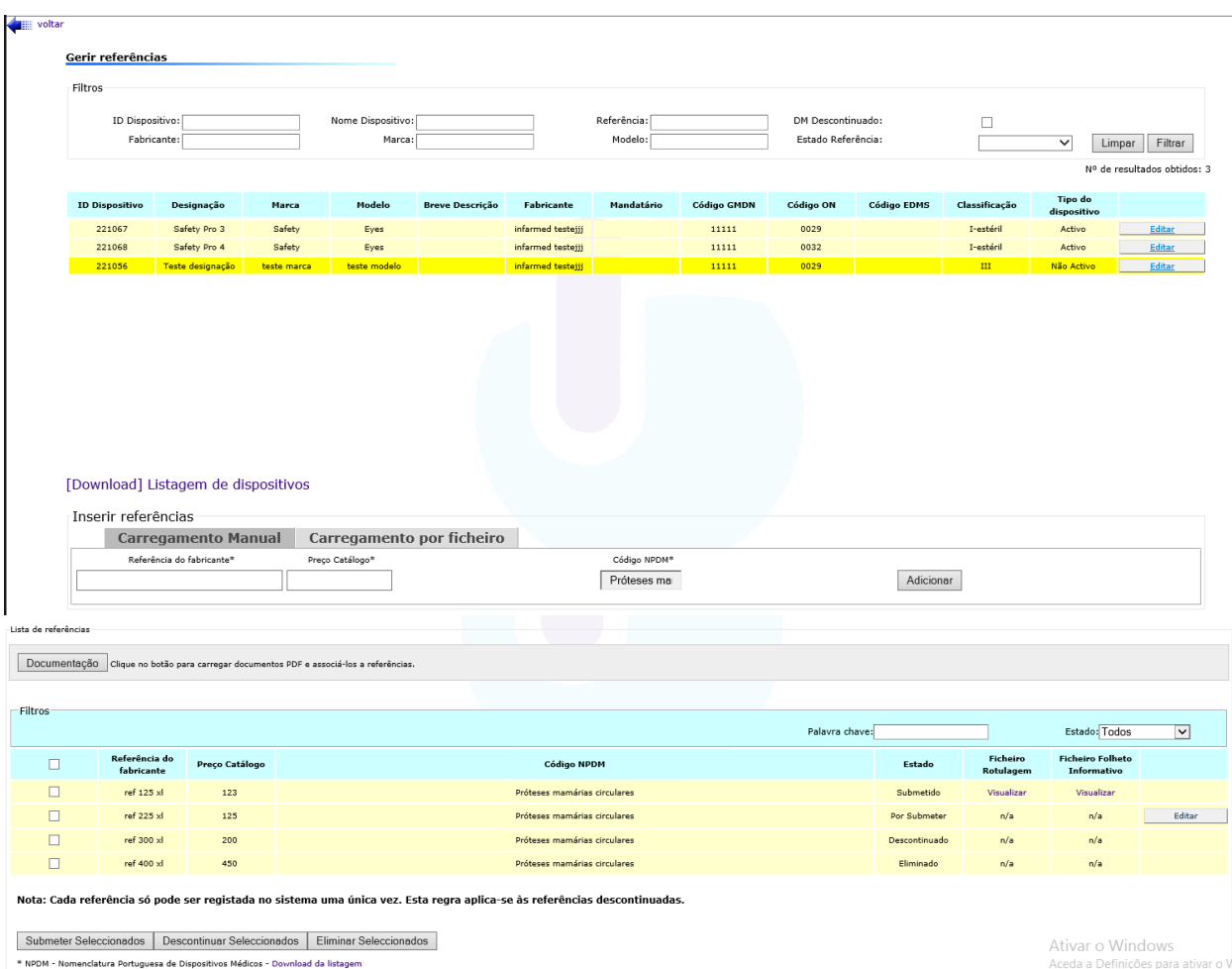

#### Para carregar a documentação deverá aceder ao botão "Documentação" e encontra o ecrã em baixo:

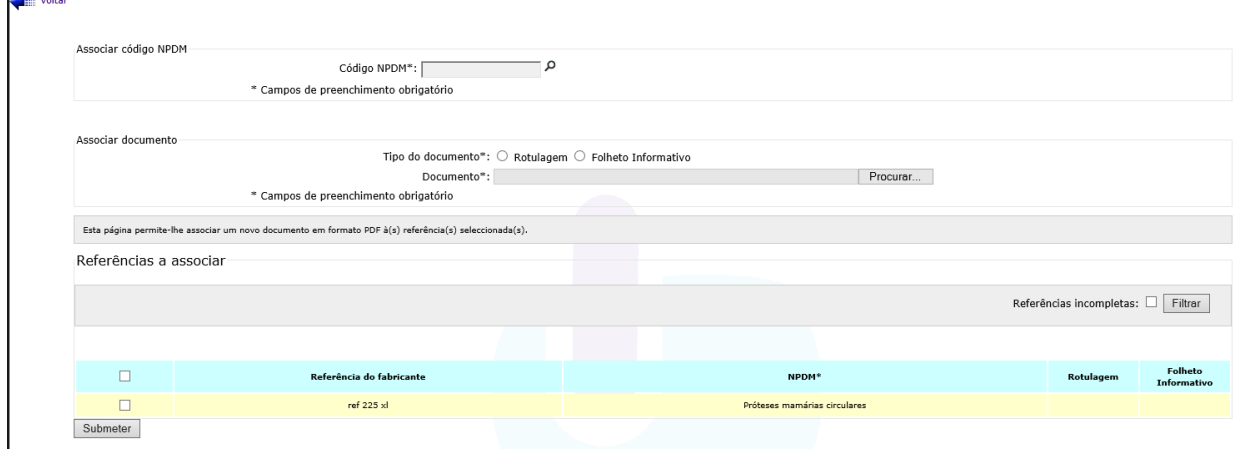

A documentação e o código NPDM serão associados à(s) referência(s) que ainda estão no estado "Por Submeter" e que foram selecionada(s).

maio de 2018 26/37 Quando submetidas, e se por decisão comercial ou por descontinuação do fabrico do DM/DIV, o Distribuidor deixa de comercializar uma referência relativa a um dispositivo médico as referências poderão ser descontinuadas (após seleção no quadrado à esquerda e indicada a ação "Descontinuar Selecionados").

Se for indicada a descontinuação de todas as referências que estão associadas ao registo de DM/DIV será considerado descontinuado o próprio registo do DM/DIV - Atenção: não deverão existir referências "Por Submeter" para que esta operação seja bem-sucedida.

Se detetar algum erro antes de proceder à submissão das referências estas poderão ser eliminadas (após seleção no quadrado à esquerda e indicada a ação "Eliminar Selecionados").

# Pedidos de Certidão

<span id="page-27-0"></span>Através da funcionalidade de **Pedidos de Certidão** é possível ao distribuidor efetuar o pedido e emissão de declarações/certidões:

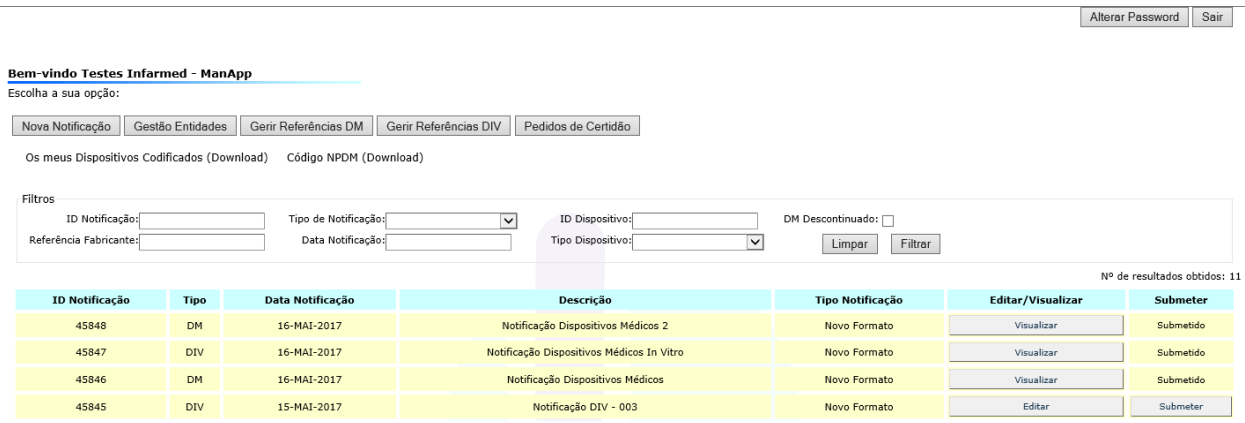

O pedido terá duas finalidades/aplicações distintas:

1 - **Declaração comprovativa do cumprimento da notificação obrigatória de dispositivos médicos**, por parte do distribuidor por grosso, junto da Autoridade Competente (**artigos 41º ou 12º dos Decretos-Lei nº 145/2009 e 189/2000**);

2 - **Declaração que atesta a existência de procedimento de codificação em curso** (nas situações em que o CDM não esteja ainda disponível para consulta em: [http://app.infarmed.pt/dec\\_hosp/pages/cdmpublic.aspx](http://app.infarmed.pt/dec_hosp/pages/cdmpublic.aspx) - Minisite da Codificação), nos termos do nº 4 do Despacho nº 860/2018.

**Nota importante:** No âmbito da emissão da declaração**,** será **desencadeado o processo de atribuição de CDM para as referências identificadas**, desde que se verifiquem as seguintes condições:

- a) Seleção para adjudicação de dispositivos já incluídos em pedidos no âmbito de Concurso Público ou processo de Ajuste Direto (necessária identificação do concurso – procedimento de aquisição); **Novo**
	- b) Existência de regime de Comparticipação (Portarias);
	- c) Existência de Comparticipação por Subsistema Público de Saúde (ADSE, Outros), para os dispositivos identificados.
	- d) Existência de Concurso Público (necessária identificação do concurso procedimento de aquisição);
	- e) Existência de processo de Ajuste Direto (necessária identificação do procedimento de aquisição).

## **ATENÇÃO:**

**1 - Será dada prioridade à codificação dos dispositivos identificados (a)) como já selecionados para adjudicação pelo SNS**.

**2 -** Nesses casos deverá ser apresentado documento que permita comprovar essa mesma seleção.

**Notas:**

- As declarações, emitidas no âmbito do nº4 do Despacho nº 860/2018, são apenas válidas para o processo de aquisição / comparticipação identificado no pedido.
- Estas **declarações não serão emitidas para dispositivos com CDM já atribuído.**

Selecionando a funcionalidade "Pedido de Certidão" surge o seguinte ecrã:

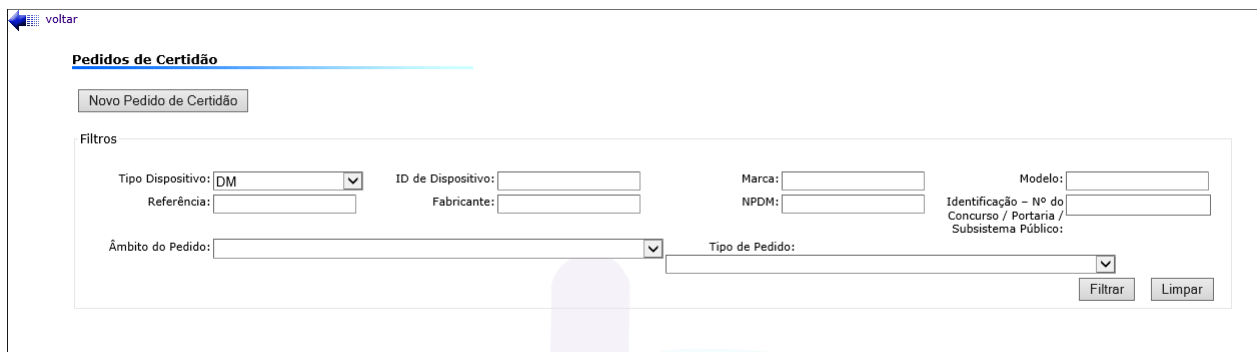

Que permite desencadear um "Novo Pedido de Certidão", ou a pesquisa de declarações já emitidas, através da função de "Filtrar".

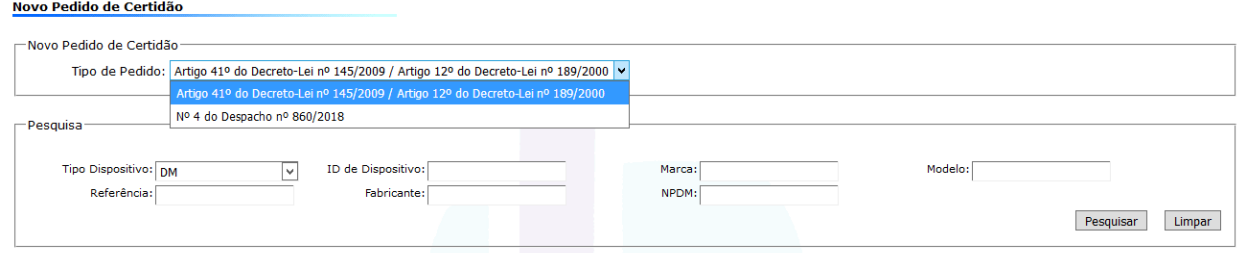

Selecionando "Novo Pedido de Certidão" deverá identificar o **Tipo de Pedido**:

**1 – Artigo 41º do Decreto-Lei nº 145/2009 / Artigo 12º do Decreto-Lei nº 189/2000**

**2 – Nº 4 do Despacho nº 860/2018**

dependendo do objetivo do documento.

No caso de **Tipo de Pedido 1**, deverão ser usados os campos de pesquisa que permitam a identificação dos dispositivos que se pretendem incluir no documento.

 $\overline{\phantom{a}}$ 

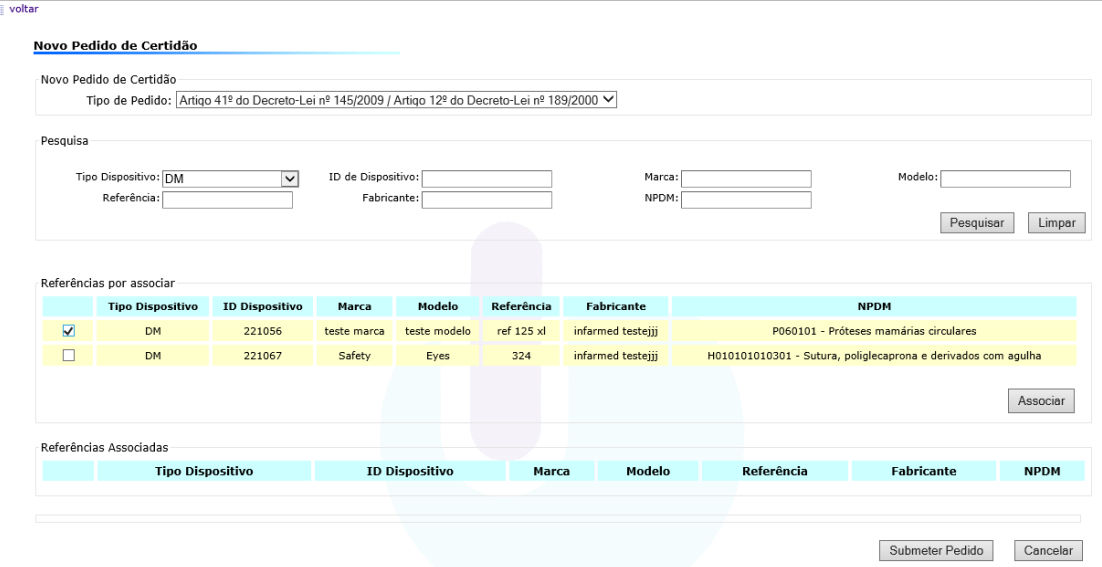

Em seguida devem ser selecionadas as referências a inclui no documento, usando o botão "Associar": **All voltar** 

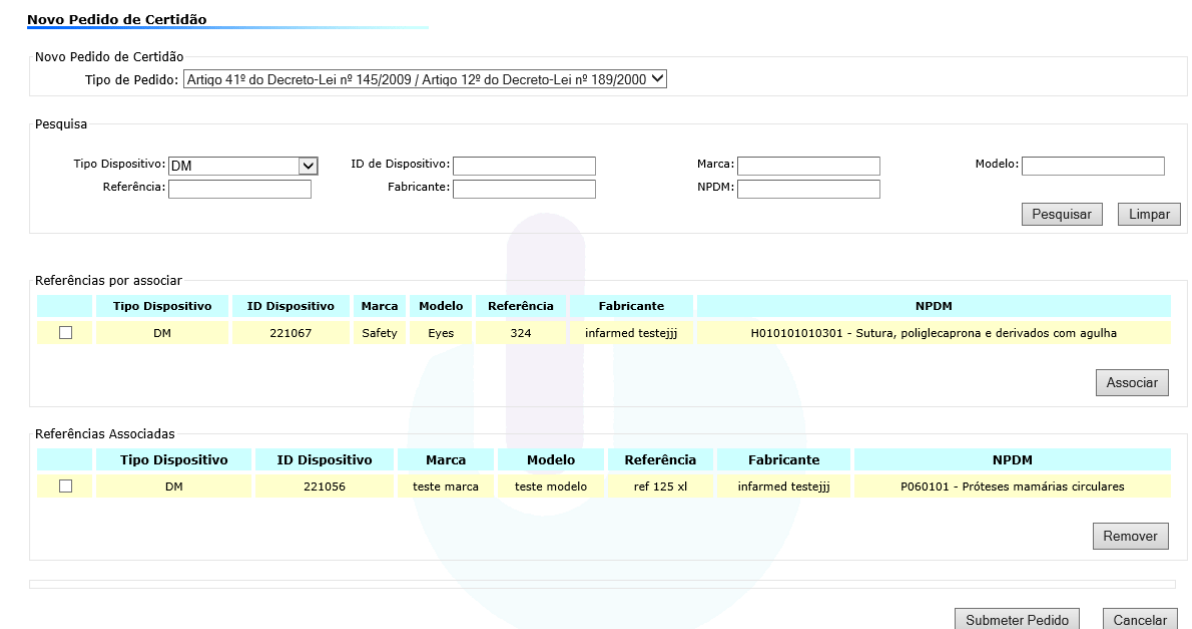

Se necessário poderão ser retiradas referências do pedido, com a utilização do botão "Remover".

De seguida deve ser submetido o pedido, pela utilização do botão "Submeter Pedido", sendo apresentada a seguinte informação em pop-up:

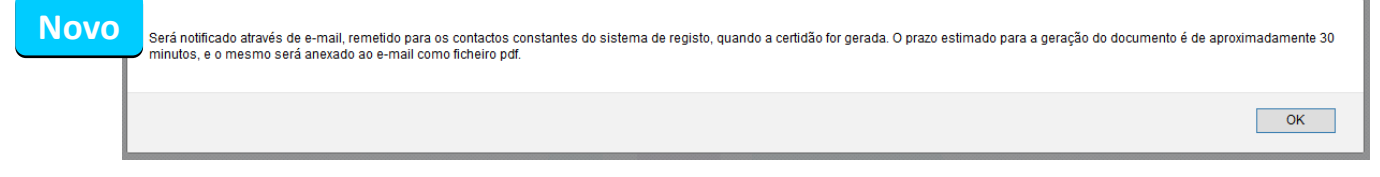

Assim, aquando da submissão do pedido é recebida a indicação de que será notificado através de e-mail (remetido para os contactos constantes do sistema de registo), quando a declaração for gerada.

O prazo estimado para a geração do documento é de aproximadamente 30 minutos, e nesse mesmo email será anexado o documento (declaração) em formato pdf., sendo que este também pode ser consultado através do sistema de registo.

#### **Exemplo:**

**Novo**

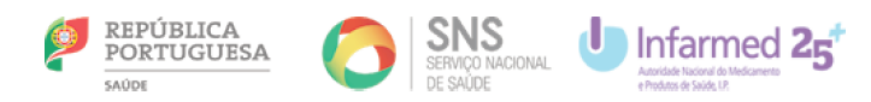

#### Declaração Nr. 6879

A presente data, declara-se que a empresa<br>notificou o INFARMED - Autoridade Nacional do Medicamento e Produtos de Saúde,<br>I.P., como distribuidor por grosso de dispositivos médicos e de acordo com o Artigo 41.º do Decreto-L identificados:

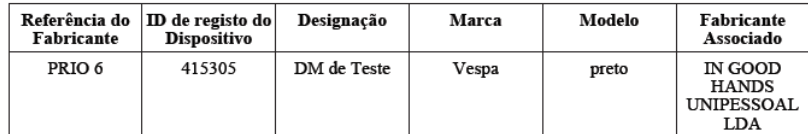

A informação de registo é da responsabilidade do referido distribuidor por grosso.

Lisboa, 26 de abril de 2018

A Direção de Produtos de Saúde

No caso de **Tipo de Pedido 2**, deverá ser selecionado o **âmbito do pedido**, que poderá ser:

- a) Concurso Público Dispositivos selecionados para adjudicação;
- b) Ajuste Direto (AD) Dispositivos selecionados para adjudicação;
- c) Concurso Público;
- d) Ajuste Direto (AD);
- e) Comparticipação /Portarias;
- f) Comparticipação por Subsistema Público de Saúde (ADSE, Outros).

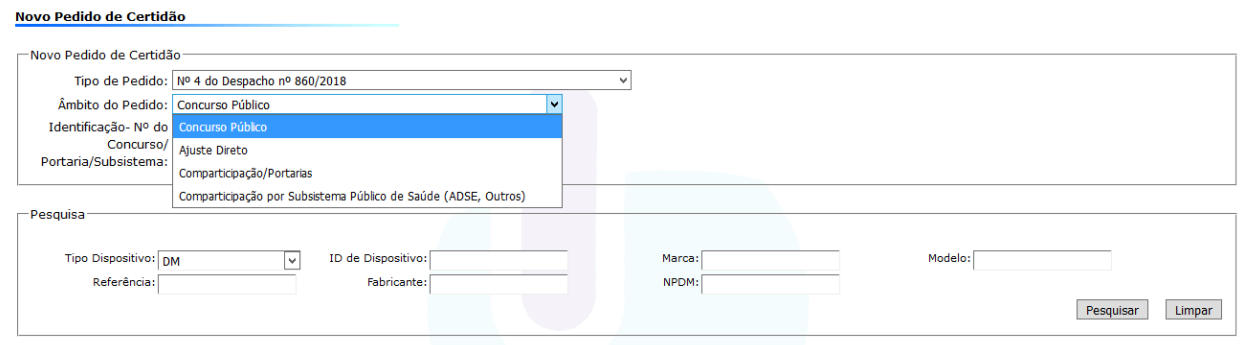

Adicionalmente, terá de ser identificado o concurso, AD, Portaria ou Subsistema de Saúde.

No caso de dispositivos já selecionados para adjudicação, essa mesma indicação deve ser dada:

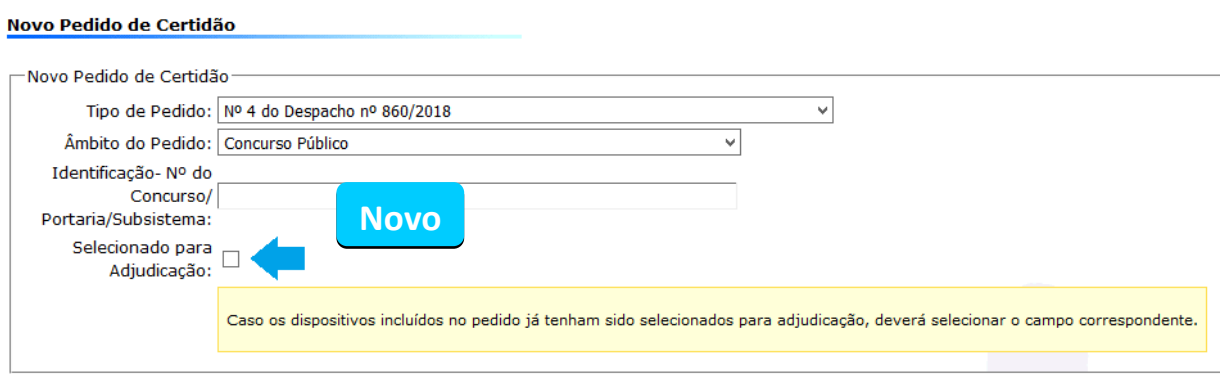

Mais uma vez deverão ser usados os campos de pesquisa que permitam a identificação dos dispositivos que se pretendem incluir no documento.

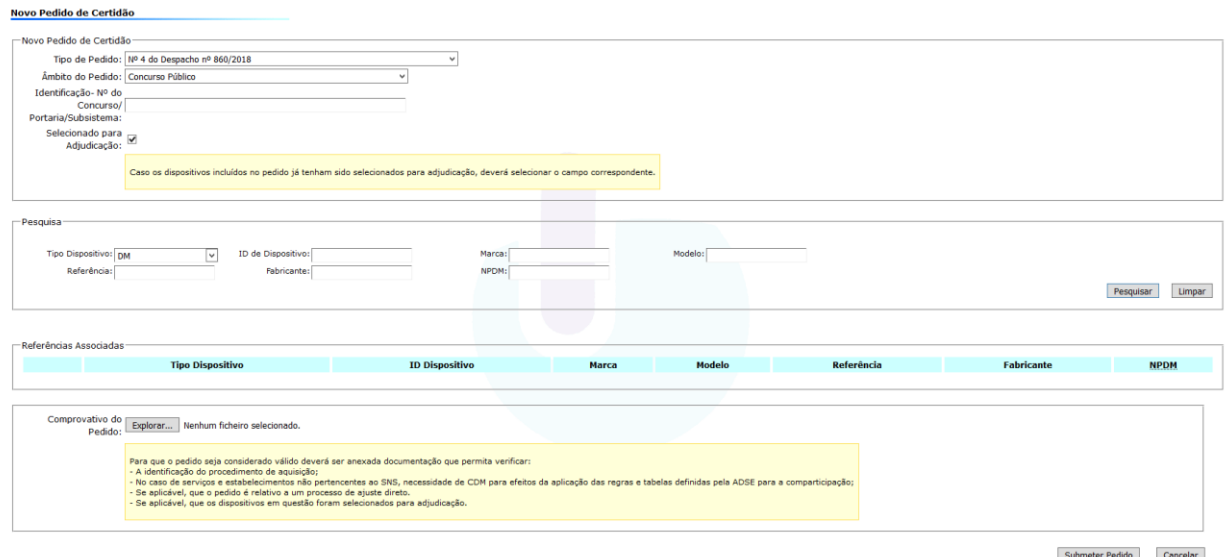

Sendo possível associar e remover referências ao pedido.

Antes da submissão do pedido, **e para que este seja considerado válido**, para todos os casos, exceto pedidos de Comparticipação/Portarias, será obrigatória a submissão de documentação (em formato .pdf, máximo 6MB) que permita verificar:

- A identificação do procedimento de aquisição;
- No caso de serviços e estabelecimentos não pertencentes ao SNS, necessidade de CDM para efeitos da aplicação das regras e tabelas definidas pela ADSE para a comparticipação;
- Se aplicável, que o pedido é relativo a um processo de ajuste direto;
- Se aplicável, que os dispositivos em questão foram selecionados para adjudicação.

 $\overline{\text{OK}}$ 

De seguida deve ser submetido o pedido, pela utilização do botão "Submeter Pedido", sendo apresentada a seguinte informação em pop-up:

### **Novo**

Será notificado através de e-mail, remetido para os contactos constantes do sistema de registo, quando a certidão for gerada. O prazo estimado para a geração do documento é de aproximadamente 30 minutos, e o mesmo será anexado ao e-mail como ficheiro ndf

Como já referido, será notificado através de e-mail (remetido para os contactos constantes do sistema de registo), quando a declaração for gerada.

O prazo estimado para a geração do documento é de aproximadamente 30 minutos, e nesse mesmo email será anexado o documento (declaração) em formato pdf., sendo que este também pode ser consultado através do sistema de registo.

#### **Exemplo:**

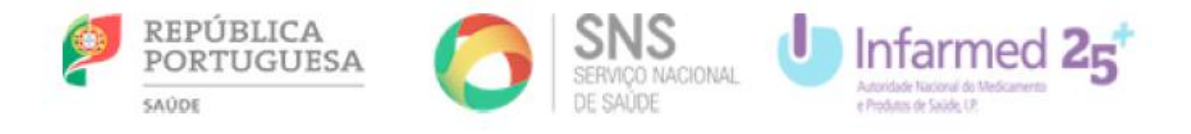

# Declaração Nr. 6877

Para os efeitos tidos por convenientes, designadamente Concurso Público, e de acordo com o estabelecido no Nº 4 do Despacho nº 860/2018, declara-se que a empresa por estabelecido no Nº 4 do Despacho nº 860/2018, declara-se que a empresa por estabelecido no NFARMED - Autoridade Nacional do Medicamento e Produtos distribuidor por grosso de dispositivos médicos, e de acordo com o artigo Artigo 12.º do Decreto-Lei n.º 189/2000, na sua atual versão, da disponibilização no mercado nacional das referências de dispositivos médicos para diagnóstico in vitro, que passamos a enumerar, encontrando-se as mesmas atualmente em procedimento de codificação, não estando ainda disponíveis na respetiva base de dados, e pertencendo ao(s) grupo(s) NPDM:

#### W0101060301;

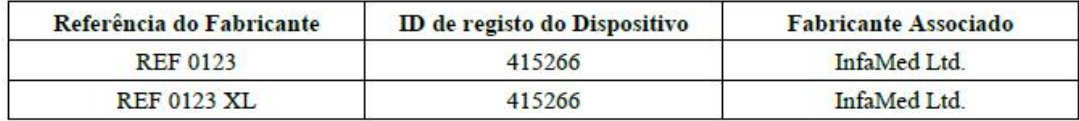

Lisboa, 26 de abril de 2018

A Direção de Produtos de Saúde

 $\sim$  Alternative Resonance  $\sim$   $\sim$   $\sim$ 

# ALTERAÇÃO DA SENHA DE ACESSO (*PASSWORD*)

<span id="page-33-0"></span>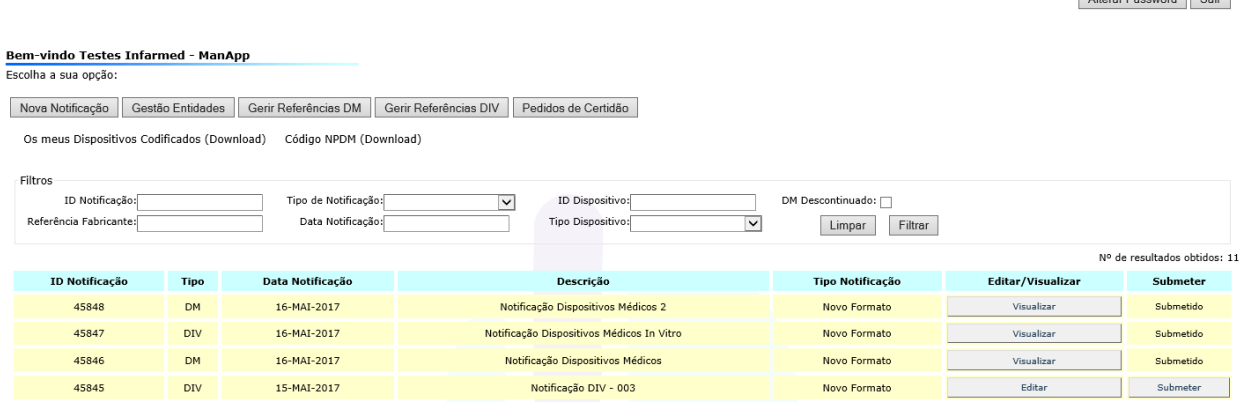

□ Para uma maior segurança na notificação eletrónica, após receção dos dados de utilizador e da primeira senha de acesso atribuída automaticamente pelo sistema, é agora permitido ao Distribuidor alterar a sua senha de acesso (*password*).

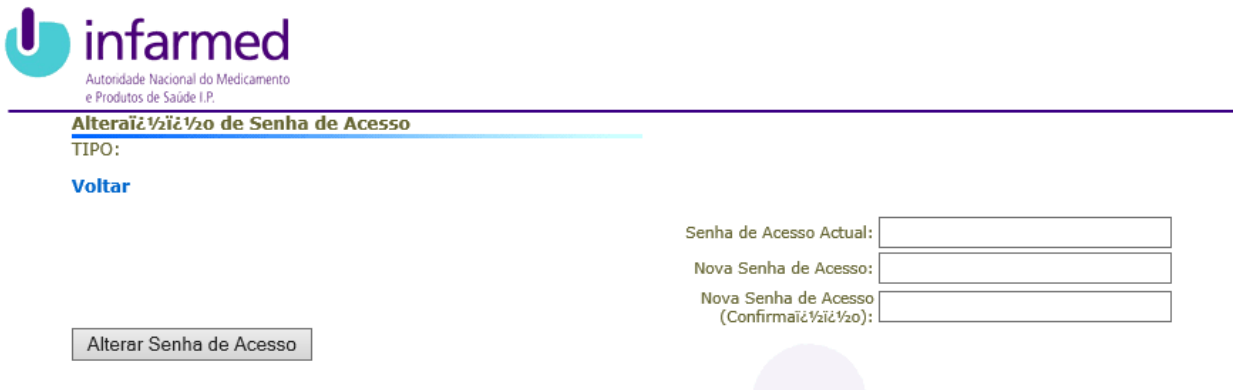

□ Para poder alterar a sua senha de acesso on-line, terá de dispor da primeira senha de acesso.

# COMUNICAÇÃO DE ALTERAÇÕES **aos dados da notificação**

<span id="page-34-0"></span>O Distribuidor de dispositivos médicos deve, segundo o artigo 41º, número 1, alínea b), subalínea iii) do Decreto-Lei n.º 145/2009, de 17 de junho, notificar à autoridade competente as alterações do seu nome ou firma e domicílio ou endereço completos e dos outros elementos de notificação obrigatória nos termos das subalíneas i*) e ii)* do mesmo artigo.

Para a notificação destas alterações deverão ter-se em conta os seguintes conceitos:

- Alterações aos dados já submetidos apenas poderão ser efetuadas pelo Infarmed, diretamente na base de dados, após pedido do Distribuidor.
- Determinadas alterações aos dispositivos colocados no mercado, tais como:
	- o Alteração da identificação comercial do dispositivo (Marca; Modelo)
	- o Alteração do Fabricante legal do Dispositivo

Determinam pelo menos alterações nos dados de identificação presentes na rotulagem considerando-se que estes dispositivos, ao serem colocados no mercado, são novos dispositivos, pelo que, de forma a dar cumprimento ao artigo 41º número 1, alínea b), subalínea i do Decreto-lei 145/2009 e ao artigo 12º do Decreto-Lei 189/2000, os distribuidores deverão proceder à sua notificação através do sistema de notificação online.

Tendo em conta os conceitos acima mencionados indicam-se as alterações mais frequentes e metodologia seguida:

- Erros na informação prestada em qualquer um dos campos será atualizada pelo Infarmed, após notificação. O erro integral na submissão de um registo de DM levará à eliminação do registo (exemplo: dispositivos médicos registados em duplicado; produtos que não estão colocados no mercado enquanto dispositivos médicos).
- Alteração de informação cedida nos campos de registo do dispositivo (exemplo: Organismo Notificado, classe de risco, código GMDN; Mandatário) será atualizada pelo Infarmed, após notificação.
- Alteração de informação cedida nos campos de registo das entidades associadas ao DM (exemplo: endereços, telefone, e-mail, pessoa de contacto, fax) será atualizada pelo Infarmed, após notificação.

maio de 2018  $\sim$ Estes elementos devem ser enviados para o endereço de e-mail [daps@infarmed.pt](mailto:daps@infarmed.pt) com a identificação clara dos dispositivos a que se referem, preferencialmente indicando o seu ID,

A informação de descontinuação de referências e de registos de DM/DIV, será atualizada pelo Distribuidor, na funcionalidade de Gerir Referências (Consultar instruções no capítulo de Gestão de Referências).

# INFORMAÇÃO ADICIONAL

<span id="page-36-0"></span>Deverá utilizar o "botão" próprio do sistema para voltar atrás, na página que está a visualizar.

Relativamente à nomenclatura GMDN poderá encontrar informação atualizada no sítio <http://www.gmdnagency.com/Default.aspx>

Os pedidos de certidão relativos aos dispositivos notificados deverão ser instruídos de acordo com a informação disponibilizada no sítio do [www.infarmed.pt](http://www.infarmed.pt/)

**Qualquer esclarecimento adicional poderá ser obtido através dos seguintes meios:** Tel.: 21 798 72 35 Fax.: 21 798 72 81

E-mail: [daps@infarmed.pt](mailto:daps@infarmed.pt)

*A Direção de Produtos de Saúde*